# Návod k obsluze E-services

Spirit STR 300S, ST 600–900S ST 600–900C Výrobní č. 1.2.0

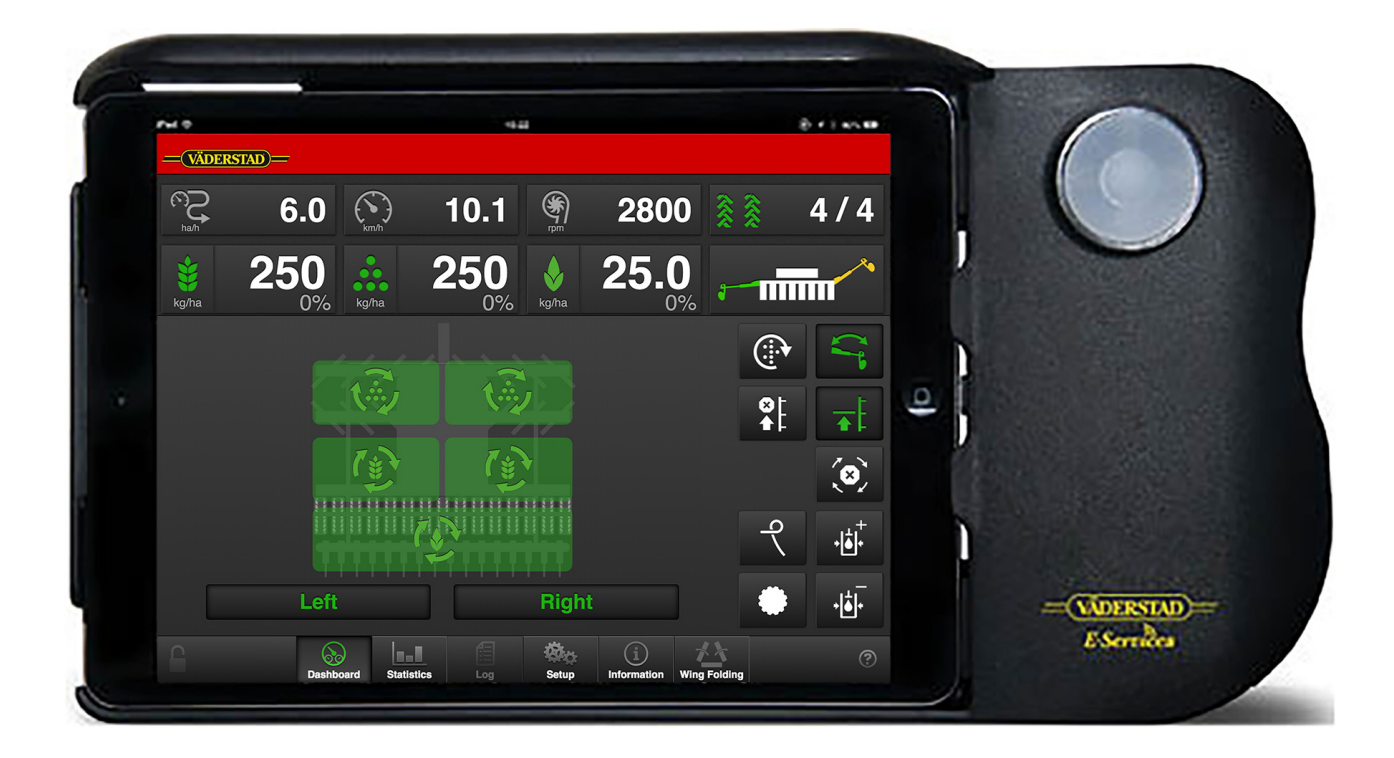

903270-cs; 10.09.2018 01 Původní návod

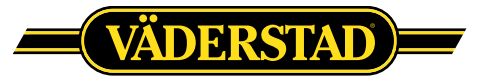

© Väderstad Holding AB, Väderstad, Švédsko <u>2018</u>. 903270-cs; 10.09.2018

## **Contents**

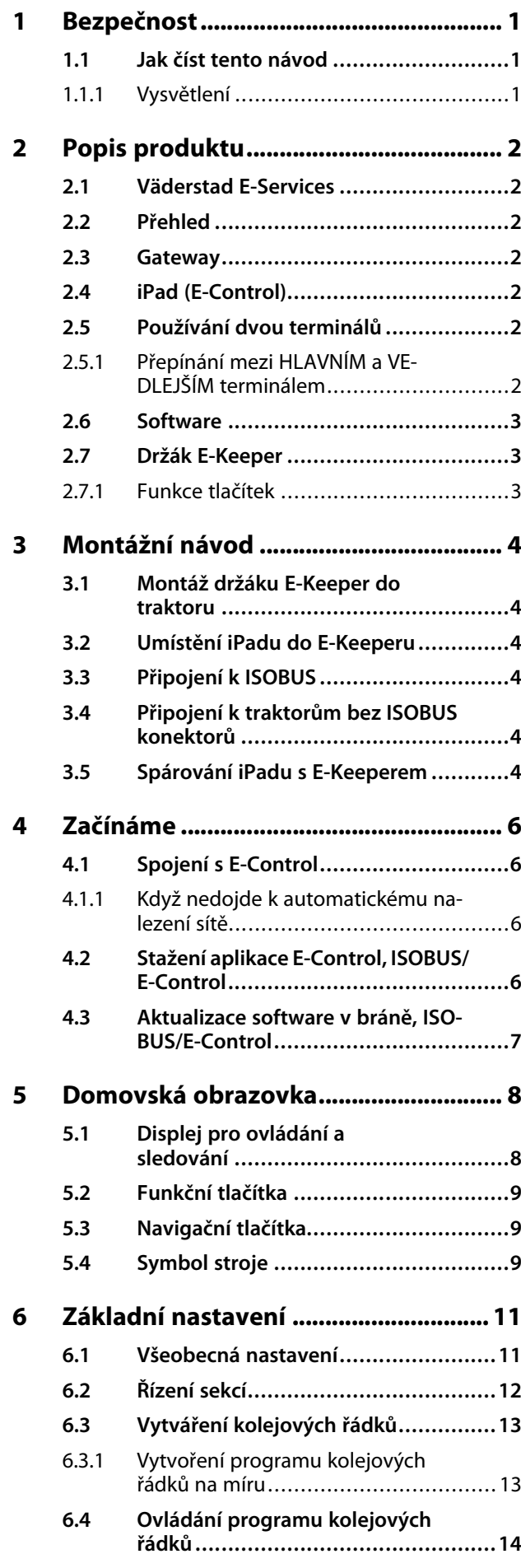

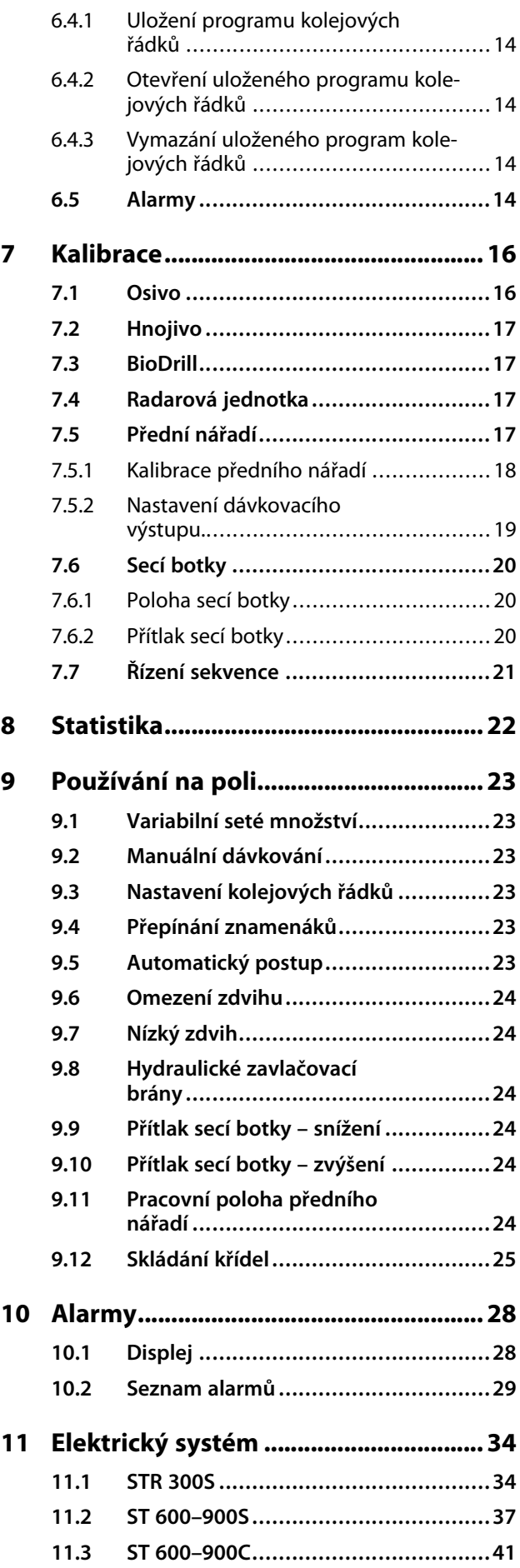

## **Contents**

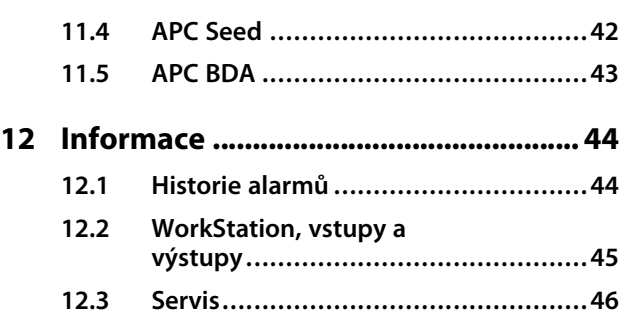

## <span id="page-4-0"></span>**1 Bezpečnost**

### <span id="page-4-1"></span>**1.1 Jak číst tento návod**

Tento návod popisuje řídicí jednotku. Řídicí jednotka se používá pro řízení a sledování funkcí stroje z kabiny traktoru. Některé funkce popisované v návodu mohou být volitelné a/nebo mohou záviset na tom, který stroj má být řízen. To znamená, že v závislosti na informacích zadaných v základních nastaveních nebudou některé funkce přítomny.

#### **1.1.1 Vysvětlení**

<span id="page-4-2"></span>Věnujte vždy zvláštní pozornost textům nebo vyobrazením vyznačeným tímto symbolem. Symbol vyznačuje nebezpečí, která **vedou** ke smrtelným nebo těžkým úrazům nebo velkým materiálním škodám, pokud jim není zabráněno.

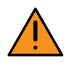

Věnujte vždy zvláštní pozornost textům nebo vyobrazením vyznačeným tímto symbolem. Symbol vyznačuje nebezpečí, která **mohou vést** ke smrtelným nebo těžkým úrazům nebo velkým materiálním škodám, pokud nejsou provedena opatření pro jejich odvrácení.

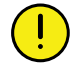

Tento symbol označuje zvláštní situaci nebo činnost požadovanou pro zajištění správného používání stroje. Nebudete-li se řídit těmito pokyny, může to vést ke zničení stroje nebo škodám v jeho okolí.

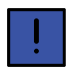

Informace označené tímto symbolem stojí za povšimnutí, protože poskytují užitečné rady nebo zvláště užitečné informace pro správné zacházení se strojem.

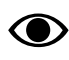

Používá se pro objasnění informací.

• Používá se pro uvádění informací formou výčtu s odrážkami. Pořadí, v jakém jsou informace uvedeny, nevypovídá nic o jejich důležitosti.

Výčty činností, u nichž nezáleží na pořadí, jsou seřazeny abecedně stejně jako popisky detailů na obrázcích. Informace nejsou uvedeny v pořadí podle důležitosti.

Písmena v závorkách odkazují na odpovídající písmena na obrázku a používají se jako odkaz v textu.

- A. Odkaz (A)
- B. Odkaz (B)

Informace, u kterých je pořadí důležité, jsou označeny pomocí číslovaných pokynů k provedení činnosti.

Při odkazování na obrázky mohou být stejným způsobem jako písmena použita také čísla, pokud je odkazů tolik, že se nedostává písmen v abecedě.

- 1. Začněte tímto …
- 2. Pak …

## <span id="page-5-0"></span>**2 Popis produktu**

## <span id="page-5-1"></span>**2.1 Väderstad E-Services**

Všechny funkce stroje jsou řízeny a sledovány z kabiny traktoru pomocí řídicí jednotky.

Väderstad nabízí dvě různé alternativy pro řízení a monitorování stroje. Všechny tyto systémy dokážou řídit všechny funkce stroje, existují však různé varianty způsobu jejich ovládání a připojení. Tato příručka popisuje jen E-Control a ISOBUS.

## <span id="page-5-2"></span>**2.2 Přehled**

*E-Control/ISOBUS*

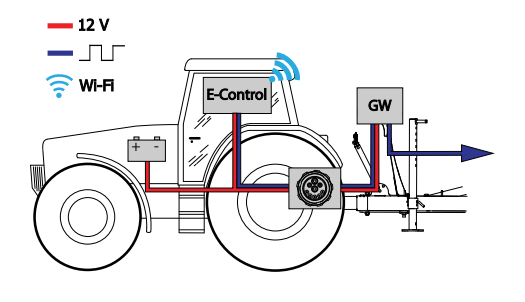

#### *Obrázek 2.1*

- E-Control řízení a sledování stroje pomocí iPadu.
- GW (Gateway) řídicí jednotka, která zpracovává a ukládá data stroje.

### <span id="page-5-3"></span>**2.3 Gateway**

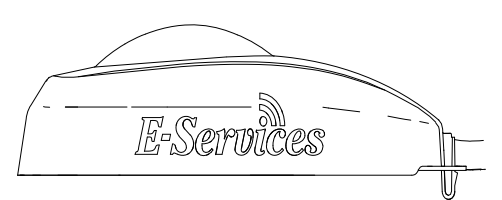

*Obrázek 2.2*

Řídicí jednotka Gateway je mozkem systémů E-Control a ISOBUS. Komunikuje se zařízením iPad anebo VT (virtuální terminál) a jsou v ní uložena všechna nastavení stroje a důležitá data k jeho funkcím, alarmům atd. Každý secí stroj má svoji vlastní jednotku Gateway.

Gateway je kompatibilní s ISO 11783 a vyžaduje terminál ISOBUS (virtuální terminál) verze 3 nebo 4. Na webové stránce společnosti Väderstad AB je seznam testovaných terminálů. Pro získání dalších informací navštivte *www. vaderstad.com*.

#### 1. iPad je registrovaná obchodní známka společnosti Apple Inc.

## **2.4 iPad (E-Control)**

<span id="page-5-4"></span>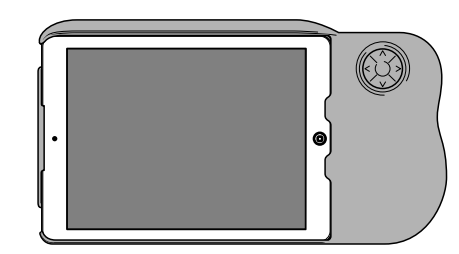

#### *Obrázek 2.3 E-Control*

Systém E-Control je tvořen iPadem1, který lze spojit se speciální dokovací jednotkou zvanou E-Keeper. Komunikace mezi iPadem a jednotkou Gateway stroje probíhá bezdrátově přes WiFi. Gateway přijímá a zpracovává všechny povely. Systém E-Control má velkou dotykovou obrazovku s barevnými menu usnadňujícími ovládání. Držák E-Keeper má několik tlačítek, která se používají pro ovládání a navigování v nejdůležitějších funkcích při jízdě na poli.

### <span id="page-5-5"></span>**2.5 Používání dvou terminálů**

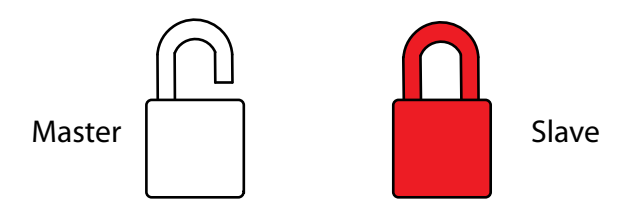

#### *Obrázek 2.4*

K řídicí jednotce Gateway lze připojit virtuální terminál a iPad nebo několik iPadů současně.

Pokud je připojeno několik terminálů najednou, jeden terminál je HLAVNÍ a všechny ostatní terminály majístatus VEDLEJŠÍ. Symbol na domovské obrazovce ukazuje, který terminál je HLAVNÍ a který terminál je VEDLEJŠÍ.

Hlavní terminál (MASTER) je vždy ten, který je ke Gateway připojen jako první. Na vedlejším terminálu (SLAVE) jsou funkční jen tlačítka pro domovskou obrazovku, statistiku a alarmy.

#### <span id="page-5-6"></span>**2.5.1 Přepínání mezi HLAVNÍM a VEDLEJŠÍM terminálem**

Příklad dole ukazuje požadavek z virtuálního terminálu na převzetí řízení od iPadu

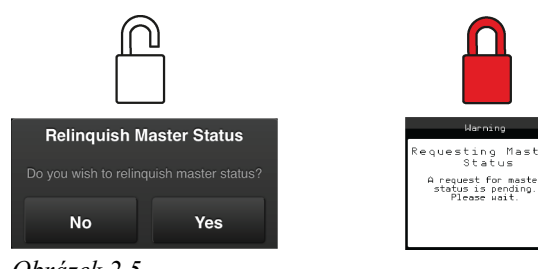

*Obrázek 2.5*

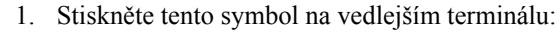

Na obrazovce se zobrazuje hlášení, které potvrzuje, že byl do hlavního terminálu odeslán požadavek na převzetí řízení.

Hlavní terminál ukáže, že přijal požadavek na uvolnění řízení.

2. Na hlavním terminálu potvrďte souhlas s odevzdáním řízení jinému terminálu.

S vedlejším terminálem lze pomocí zobrazení statistického menu trvale sledovat parametry jako například přesnost setí.

## <span id="page-6-0"></span>**2.6 Software**

Väderstad má aplikaci E-Control, což je program, který může být používán pro řízení vašeho stroje Väderstad z iPadu. Aplikace je nainstalována na iPadu dodávaném se strojem (neplatí pro všechny země) a nezbytná nastavení síťového připojení jsou již předinstalována od výrobce.

Otevřete aplikaci Väderstad pomocí ikony pro "E-Control"

. Terminál importuje software z řídicí jednotky Gateway stroje a všechna důležitá data funkcístroje, alarmů atd. jsou jasně a srozumitelně zobrazována na obrazovce.

• Terminál určí vzhled a funkci jednotlivých submenu například v podobě klávesnic a posuvných lišt. Informace k ovládání si prosím přečtěte v uživatelské příručce terminálu.

## <span id="page-6-1"></span>**2.7 Držák E-Keeper**

Držák E-Keeper poskytuje uživateli pevné uchycení a řadu snadno dostupných tlačítek k ovládání nejčastěji používaných funkcí při provozu.

#### <span id="page-6-2"></span>**2.7.1 Funkce tlačítek**

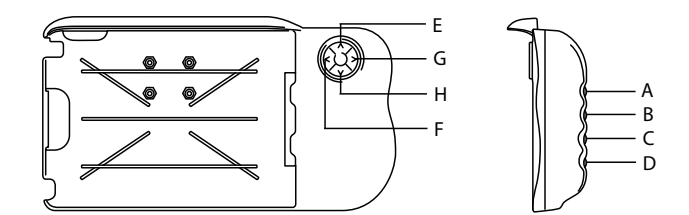

*Obrázek 2.6 Držák E-Keeper*

A. Variabilní aplikované množství osiva: podržte stisknuté tlačítko A a tlačítky E a H navigujte NAHORU nebo DOLŮ.

Vypínání sekcí. Pro aktivaci sekcí podržte stisknuté tlačítko A a současným stisknutím tlačítka F nebo G zvolte VLEVO nebo VPRAVO.

B. Variabilní aplikované množství hnojiva: podržte stisknuté tlačítko B a tlačítky E a H navigujte NAHORU nebo DOLŮ.

Vypínání sekcí. Pro deaktivaci sekcí podržte stisknuté tlačítko B a současným stisknutím tlačítka F nebo G zvolte VLEVO nebo VPRAVO.

- C. Menu alarmů (zobrazuje se, dokud tisknete tlačítko).
- D. Statistické menu (zobrazuje se, dokud tisknete tlačítko).
- E. Omezení zdvihu (VYP/ZAP).

Současným stisknutím tlačítek (A) a (B) se výběr posune NAHORU.

- F. Současným stisknutím tlačítek (A) a (B) se výběr posune VLEVO.
- G. Přepínání znamenáků. Manuální nebo automatické přepínání v závislosti na výběru funkčním tlačítkem .

Současným stisknutím tlačítek (A) a (B) se výběr posune VPRAVO.

H. Manuální dávkování.

Současným stisknutím tlačítek (A) a (B) se výběr posune DOLŮ.

## <span id="page-7-0"></span>**3 Montážní návod**

### **3.1 Montáž držáku E-Keeper do traktoru**

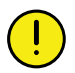

<span id="page-7-1"></span>Než začnete v kabině traktoru cokoliv vrtat, musíte mít jasno o případné skryté kabeláži.

1. Bezpečně namontujte dokovací jednotku v kabině traktoru. Měla by být umístěná tak, aby byla při jízdě dopředu v zorném poli. Namontujte držák podle obrázku.

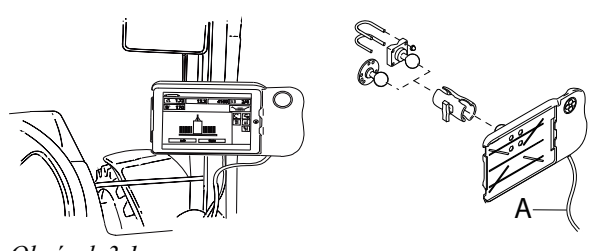

*Obrázek 3.1*

2. Připojte napájecí kabel dokovací jednotky (A) k 12voltové zásuvce traktoru.

### <span id="page-7-2"></span>**3.2 Umístění iPadu do E-Keeperu**

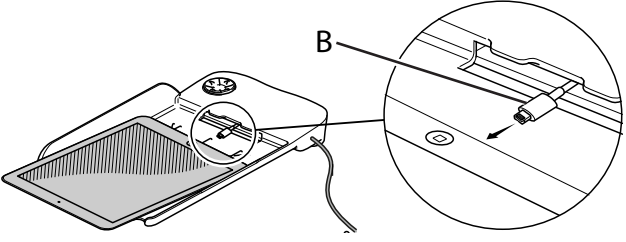

*Obrázek 3.2*

Připojte iPad k napájecímu kabelu (B) a zatlačte ho až na doraz do E-Keeperu. Zatlačte ho na jeho místo opatrně.

Komunikace mezi iPadem a E-Keeperem je ∧ bezdrátová. Pokud tlačítka na dokovací jednotce nefungují, zkontrolujte, zda je v menu nastavení iPadu zapnutá technologie Bluetooth.

## **3.3 Připojení k ISOBUS**

<span id="page-7-3"></span>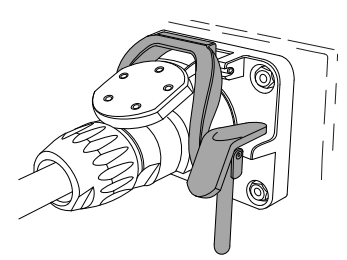

*Obrázek 3.3*

1. Připojte kabel od řídicí jednotky Gateway k ISOBUS konektoru traktoru. Při připojování buďte opatrní.

- 2. Přesvědčte se, že jsou navzájem vyrovnané kontakty obou konektorů.
- 3. Připojte konektor na západku. (Na jiných traktorech nemusí vypadat stejně.) Terminál zjistí, že je připojená jednotka Gateway, a automaticky stáhne software.
- 4. Kabel je zavěšený v držáku hadic společně s hydraulickými hadicemi.

### <span id="page-7-4"></span>**3.4 Připojení k traktorům bez ISOBUS konektorů**

Červený vodič připojte k 12 V **PO** připojení hlavního vypínače nebo hlavního relé.

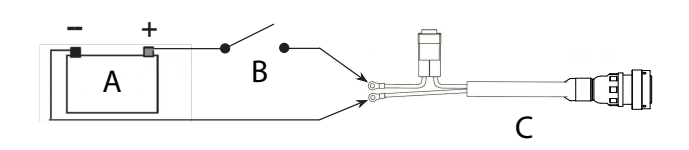

*Obrázek 3.4*

- A. Baterie traktoru
- B. Hlavní vypínač traktoru
- C. Elektrické napájení řídicí jednotky Gateway
- 1. Přesvědčte se, že je vypnutý hlavní vypínač na traktoru.
- 2. Připevněte elektrickou zásuvku na vhodné místo tak, aby kabel směřoval dolů a nemohla tak vniknout voda do konektoru. Doporučujeme umístit zásuvku poblíž hydraulické přípojky na zadní straně traktoru.
- 3. Kabel veďte vhodným způsobem přes hlavní vypínač resp. hlavníspínací relé. Kabel je třeba upevnit tak, aby nemohl být zachycen, uvolnitse nebo se dostat do styku s horkými součástmi na traktoru.
- 4. Připojte černý vodič na minus a červený vodič na plus.

## <span id="page-7-5"></span>**3.5 Spárování iPadu s E-Keeperem**

Aby mohl iPad spolupracovat s E-Keeperem, musí být obě zařízení spárovaná. Obvykle nejsou nutná žádná nastavení, protože iPad a E-Keeper jsou spárované od výrobce. Pokud budete iPad používat s jiným E-Keeperem nebo když E-Keeper vyměníte, bude potřeba je znovu spárovat.

*Spárování iPadu s držákem E-Keeper*

1. Zapněte E-Keeper.

- 2. Ujistěte se, že iPad i E-Keeper jsou v dosahu signálu Bluetooth, a spusťte na iPadu aplikaci E-Control. Pokud není aktivovaný Bluetooth, budete na obrazovce vyzváni, abyste ho aktivovali.
- 3. Stiskněte libovolné tlačítko na E-Keeperu. Rozsvítí se symbol Bluetooth a E-Keeper bude připravený k používání.

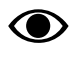

Předtím, než iPad spárujete s jiným E-Keeperem, musíte vždy zrušit jeho původní spárování.

*Zrušení spárování iPadu s E-Keeperem*

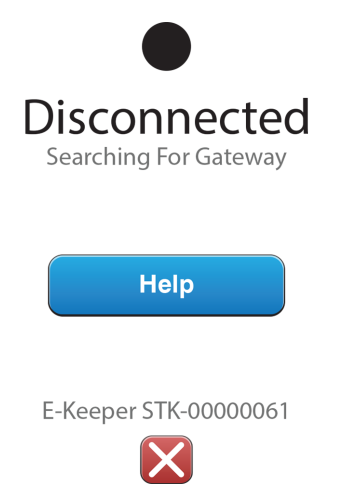

<span id="page-8-0"></span>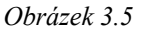

- 1. Zapněte iPad.
- 2. Vyberte nastavení a vypněte WiFi.
- 3. Spusťte aplikaci E-Control. Zobrazí se stránka, na níž budete dotázáni, zda si přejete zrušit spárování iPadu s E-Keeperem.
- 4. Stiskněte křížek, viz *["Obrázek](#page-8-0) 3.5 "*. Symbol "Bluetooth" zhasne a nyní bude možné spárovat iPad s jiným E-Keeperem.
- 5. Vyberte nastavení a restartujte WiFi.

## <span id="page-9-0"></span>**4 Začínáme**

## <span id="page-9-1"></span>**4.1 Spojení s E-Control**

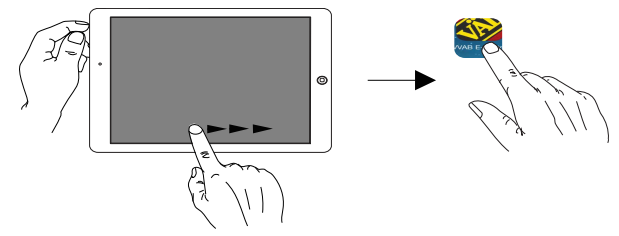

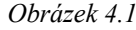

**O>** 

Pro používání systému E-Control je požadován iOS 10.2 nebo novější verze.

Pokud ještě nebyla nainstalována aplikace E-Control, musíte ji stáhnout z *"4.2 Stažení [aplikace](#page-9-3) E-Control, [ISOBUS/E-Control](#page-9-3)"*.

1. Připojte bránu ke konektoru ISOBUS nebo jiné napájecí zásuvce na traktoru.

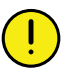

Když je stroj v provozu, musí mít brána VŽDY elektrické napájení.

2. Spusťte iPad v kabině traktoru nebo v blízkosti brány. Připojení k síti brány proběhne automaticky.

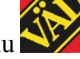

- 3. Otevřete aplikaci E-Control stisknutím symbolu .
	- Otevření aplikace může trvat až dvě minuty.
- 4. Po skončení stahování se objeví domovská obrazovka stroje.

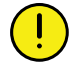

Před zahájením práce vždy zkontrolujte, že je iPad zapojený ve správné síti. Jakmile přes bránu proběhne první aktivace místnísítě, vyhledá ji iPad automaticky, až bude příště v jejím dosahu. Pokud jste se ovšem již připojili k jiné síti, musíte síť vybrat manuálně.

#### <span id="page-9-2"></span>**4.1.1 Když nedojde k automatickému nalezení sítě**

Jestliže se připojení k síti neprovede automaticky, je nutné síťové připojení aktivovat. K tomu může dojít například v případě, že jste již připojení k jiné síti nebo používáte iPad, který dosud nebyl připojený k síti přes bránu (neznámá síť).

- 1. Spusťte iPad v kabině traktoru nebo v blízkosti brány.
- 2. Vyberte síťová nastavení a aktivujte WiFi. (Přečtěte si prosím uživatelskou příručku iPadu nebo kontaktujte podporu Apple a vyžádejte si návod, jak vybrat síť a aktivovat WiFi.)
- 3. Místní síť brány se zobrazí ve výběrovém seznamu sítí. Název sítě je "typ stroje"-[sériové číslo brány], např. TP-VAD-000125.
	- Pokud se síť nezobrazí ihned, chvíli počkejte, dokud iPad vyhledává sítě. Pokud síť nebude nalezena po několika minutách navzdory správnému napájení, kontaktujte servisního technika.
- 4. Stiskněte název sítě a zadejte heslo sítě. Heslo je 12345678.
- 5. Název sítě se zobrazí v poli WiFi a znak zatržítko udává, že je připojení aktivní.
- 6. Opusťte nastavení sítě stisknutím domovského tlačítka na iPadu.
- 7. Otevřete systém E-Control pomocí ikony.

### <span id="page-9-3"></span>**4.2 Stažení aplikace E-Control, ISOBUS/ E-Control**

AplikaceE-Controlspolečnosti Väderstad je volně šiřitelný software, který si můžete stáhnout na iPad z AppStore (Apple a AppStore jsou registrované obchodní známky společnosti Apple Inc.).

Ke stahování aplikací z AppStore je vyžadováno Apple ID. Stejné Apple ID lze použít pro několik produktů Apple. Pokud již Apple ID máte, tak je můžete použít ke stažení aplikace E-Control.

Podrobné pokyny k vytvoření Apple ID naleznete v uživatelské příručce iPadu nebo kontaktujte podporu Apple.

- 1. Připojte iPad do bezdrátové sítě s internetovým připojením. Nezapomínejte prosím, že síť přenášená bránou NENÍ připojená k internetu.
- 2. Přejděte na domovskou obrazovku iPadu a stiskněte ikonu AppStore.
- 3. Stiskněte vyhledávací pole, zadejte "E-Control" a pak spusťte vyhledávání.

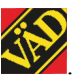

4. Na obrazovce se objeví ikona Väderstad .

- 5. Stiskněte pole "zdarma" a pak "Instalovat aplikaci". Pokud je požadováno Apple ID, zadejte je. Stavová lišta stahování v ikoně indikuje, že probíhá stahování.
- 6. Stiskněte "otevřít" pro spuštění aplikace.

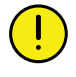

Aplikace je stejná pro všechny stroje Väderstad vybavené systémem E-Control. Systém automaticky zjistí příslušný typ stroje.

### <span id="page-10-0"></span>**4.3 Aktualizace software v bráně, ISOBUS/E-Control**

Software se aktualizuje prvním stažením nového software z internetu do vašeho iPadu. Když se pak iPad připojí k místnísíti Gateway, zobrazíse dotaz, zda se má instalovat nový software.

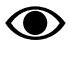

Pro používání systému E-Control je požadován iOS 10.2 nebo novější verze.

- 1. Připojte iPad do bezdrátové sítě s internetovým připojením. Nezapomínejte prosím, že síť přenášená bránou NENÍ připojená k internetu.
	- Pokud se síť nezobrazí ihned, chvíli počkejte, dokud iPad vyhledává sítě.
- 2. Přejděte na domovskou obrazovku iPadu a klepněte na

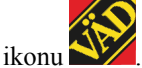

- 3. Až k tomu budete vyzváni, vyberte "Vyhledávání aktualizací". Na obrazovce vidíte, jaké aktualizace jsou k dispozici, a spustí se stahování.
	- Aplikace je společná pro všechny modely stroje. Vyhledávání poskytne aktualizace pro všechny modely strojů, ke kterým kdy byl systém E-Control připojený. Během fáze instalace brána zjistí, která aktualizace je vhodná pro dané zařízení.
- 4. Připojte iPad přes bránu k místní síti.
- 5. Až k tomu budete vyzváni, vyberte "Instalovat aktualizace".
- 6. Po skončení instalace se zobrazí hlášení "Aktualizace úspěšná".

## <span id="page-11-0"></span>**5 Domovská obrazovka**

Otevřete aplikaci Väderstad pomocí ikony pro "E-Control"

. Terminál importuje software z řídicí jednotky Gateway stroje a všechna důležitá data funkcístroje, alarmů atd. jsou jasně a srozumitelně zobrazována na obrazovce.

Aplikace je nainstalována na terminálu dodaném se strojem od výrobce.

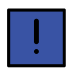

Terminál určí vzhled a funkci jednotlivých submenu v podobě klávesnic a přetáčecích menu. Informace k jeho ovládání si prosím přečtěte v uživatelské příručce terminálu.

Klepněte na navigační tlačítko pro domovskou obrazovku

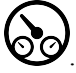

#### *Domovská obrazovka*

Domovská obrazovka je zobrazení předkládané během provozu. Jsou zde uvedeny všechny informace, které jsou důležité ke sledování, a lze zde také provádět všechna nezbytná nastavení.

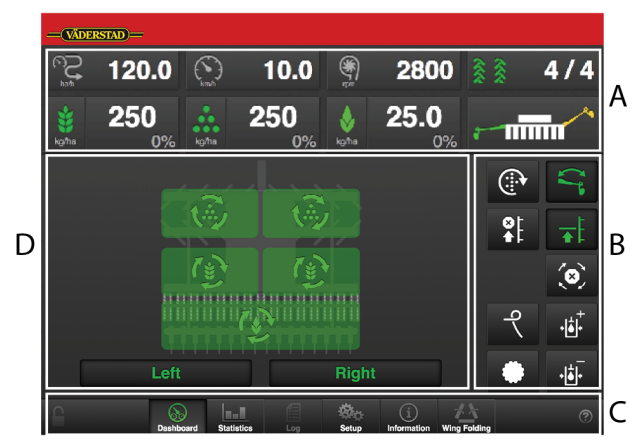

*Obrázek 5.1 Domovská obrazovka iPadu*

<span id="page-11-2"></span>*Pole na obrazovce:*

A. Displej pro ovládání a sledování.

Viz kapitola *["5.1"](#page-11-1)*.

B. Funkční tlačítka.

Viz kapitola *["5.2"](#page-12-0)*.

C. Navigační tlačítka, která otvírají submenu pro všeobecná nastavení a alarmy.

Viz kapitola *["5.3"](#page-12-1)*.

D. Symbol stroje (střed obrazovky).

Viz kapitola *["5.4"](#page-12-2)*.

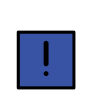

V jednotlivých submenu klepněte na název předchozího menu (vlevo nahoře) pro návrat do tohoto menu.

## <span id="page-11-1"></span>**5.1 Displej pro ovládání a sledování**

Pole A na domovské obrazovce. Viz obr. *["5.1"](#page-11-2)*.

*Informace, které si můžete přečíst na domovské obrazovce:*

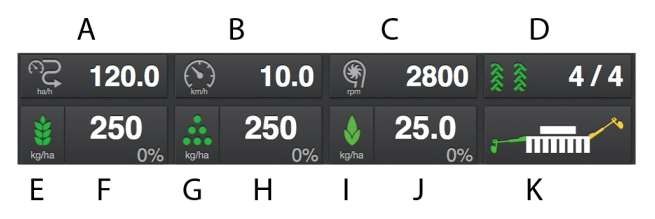

*Obrázek 5.2 Pracovní displej iPadu*

Body A a B nabízí stejný výběr funkcí.

A. Měření plochy / rychloměr / poloha předního nářadí / přítlak secí botky / hodinová osetá plocha

Stiskněte tlačítko a vyberte jednu z následujících funkcí.

1. Symbol oseté plochy  $\cdot \rightarrow$  indikuje plochu osetou od posledního vynulování.

2. Symbol hodinové oseté plochy  $\leftarrow$  indikuje plochu za hodinu při aktuální rychlosti.

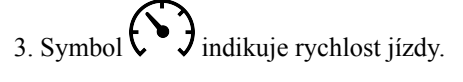

4. Symbol indikuje polohu předního nářadí.

5. Symbol  $\Box$  indikuje přítlak secí botky.

- B. Viz výše
- C. Symbol  $\checkmark$  indikuje rychlost otáčení ventilátoru.
- D. Symbol  $\hat{\mathbf{\hat{x}}}$  indikuje vytváření kolejových řádků

První číslo vyjadřuje, ve které fázi cyklu kolejových řádků se nacházíte.

Druhé číslo vyjadřuje počet cyklů kolejových řádků vybraných v menu kolejových řádků.

E. Zapnutí/vypnutí přívodu osiva. Zelená indikuje, že je zapnutý.

F. Výsevek ukazuje počet semen vysetých na hektar. Stisknutím pole dávkovaného množství osiva se objeví vyskakovací okno variabilního dávkovaného množství.

Viz *"Obrázek 9.1 Vyskakovací okno [variabilního](#page-26-6) [dávkovaného](#page-26-6) množství, iPad"*.

- G. Zapnutí/vypnutí výdeje hnojiva. Zelená indikuje zapnutí.
- H. Rozdělení ukazuje množství travního semene aplikovaného na hektar. Stisknutím pole dávkovaného množství hnojiva se objeví vyskakovací okno variabilního dávkovaného množství.

Viz *"Obrázek 9.1 Vyskakovací okno [variabilního](#page-26-6) [dávkovaného](#page-26-6) množství, iPad"*.

- I. Dávkování BioDrillu zap./vyp. Zelená indikuje zapnutí.
- J. Dávkované množství BioDrillu indikuje množství vyseté BioDrillem na hektar. Stisknutím pole dávkovaného množství BioDrillu se objeví vyskakovací okno variabilního dávkovaného množství.

Viz *"Obrázek 9.1 Vyskakovací okno [variabilního](#page-26-6) [dávkovaného](#page-26-6) množství, iPad"*.

K. Přepínání znamenáků

Ukazuje aktuální polohu ramen znamenáků. Stiskněte pole pro přepnutí znamenáku.

Manuální nebo automatické přepínání v závislosti na

<span id="page-12-0"></span>výběru funkčním tlačítkem

## **5.2 Funkční tlačítka**

Pole B na domovské obrazovce. Viz obr. *"[5.1](#page-11-2)"*.

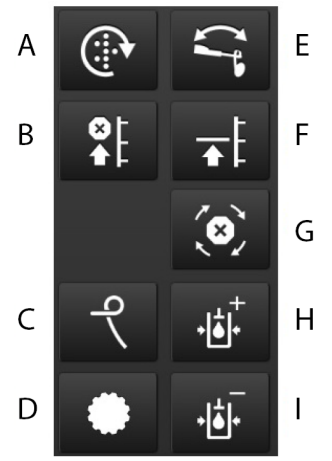

*Obrázek 5.3 Funkční tlačítka iPadu*

- A. Manuální dávkování
- B. Omezení zdvihu
- C. Hydraulické zavlačovací brány
- D. Přední nářadí
- E. Přepínání znamenáků
- F. Nízký zdvih plný zdvih
- G. Automatický postup
- H. Zvýšení přítlaku secí botky (+)

I. Snížení přítlaku secí botky (-)

## <span id="page-12-1"></span>**5.3 Navigační tlačítka**

Pole C na domovské obrazovce. Viz obr. *"[5.1](#page-11-2)"*.

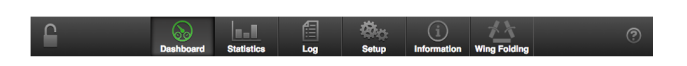

*Obrázek 5.4 Navigační tlačítka na iPadu*

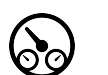

Domovská obrazovka. Tímto tlačítkem se vždy vrátíte na domovskou obrazovku.

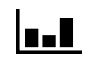

Statistika. Zobrazuje provozní statistiku stroje a také secí výkon aktuální operace setí.

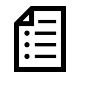

Protokol. Stiskněte toto tlačítko pro zpřístupnění menu alarmů. V menu alarmů je podrobný popis typu alarmu; alarmy zde lze také potvrzovat. Číslice v pravém horním rohu představuje počet aktivních alarmů.

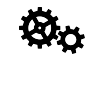

Všeobecná nastavení a kalibrace. Během provozu nemusí být v tomto menu prováděna žádná nastavení.

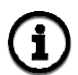

Informace. Zobrazuje historii posledních 100 alarmů.

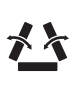

Skládání křídel. Navádí k pokynům pro sklápění nebo zvedání křídlových sekcí. Neplatí pro STR.

## <span id="page-12-2"></span>**5.4 Symbol stroje**

Pole D na domovské obrazovce. Viz obr. *["5.1"](#page-11-2)*.

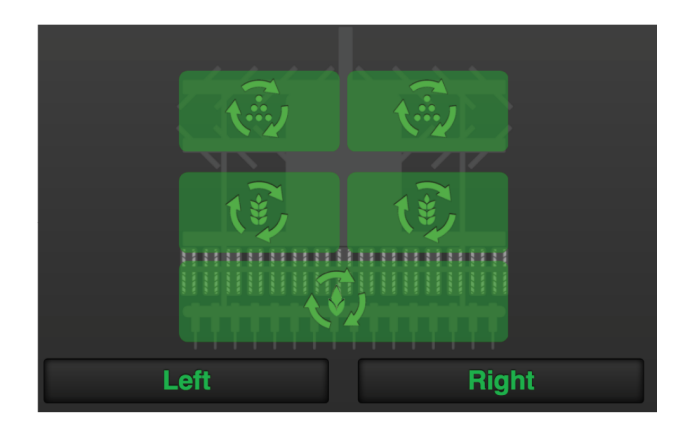

*Obrázek 5.5 Symbol stroje na iPadu*

#### *Vypnutí poloviny stroje*

Část stroje s vypnutým dávkováním je indikována bílým symbolem na tlačítku. Také symbol stroje na obrazovce bude šedý.

Pro vypnutí dávkování osiva na levé nebo pravé straně stroje stiskněte na domovské obrazovce levé nebo pravé tlačítko pod symbolem stroje. Pro opětovné spuštění dávkování stiskněte tlačítko znovu.

#### *Status dávkovacích jednotek*

Status každé dávkovací jednotky je indikován v přehledu stroje a může mít jeden z následujících čtyř vzhledů.

- **Carlor Co.**
- na zeleném podkladu. Jednotka se točí
- $\begin{array}{c} \hline \text{if } \text{supp} \\ \text{supp} \text{ is } \text{supp} \end{array}$  ,  $\begin{array}{c} \hline \text{supp} \\ \text{supp} \text{ is } \text{supp} \end{array}$  na bílém podkladu. Jednotka se  $\mathcal{P}$  (reg zastavila, ale rozběhne se znovu po splnění všech
	- kritérií pro dávkování.
- N na šedém podkladu. Jednotka je vypnutá.
- **(\* )** (\* ) na červeném podkladu. Jednotka V vykazuje aktivní alarm.

## <span id="page-14-0"></span>**6 Základní nastavení**

Stiskněte navigační tlačítko pro základní nastavení a

kalibraci **Rig** 

V základním nastavení secího stroje od výrobce je vždy správný typ stroje, správná velikost atd. Když vyměníte řídicí jednotku Gateway, která obsahuje paměť stroje, musíte zadat nová základní nastavení. Následující obrazovka vám umožňuje upravit některá nastavení jako např. zpoždění alarmu, vytváření kolejových řádků.

V levém sloupci jsou jednotlivá menu nastavení. Stiskněte pole pro zvolení nastavení.

Svoje změny proveďte výběrem nebo zadáním hodnot ve vyskakovacím okně; mezi jednotlivými nastaveními svůj výběr potvrďte.

#### *Nastavení*

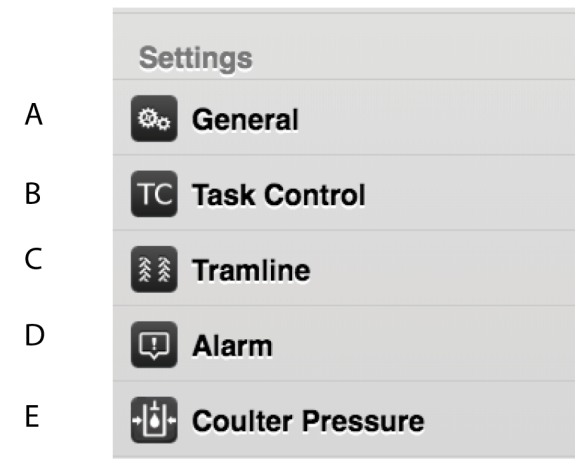

*Obrázek 6.1 Nastavení iPadu*

- A. Všeobecná: viz kapitola *["6.1"](#page-14-1)*.
- B. Řízení sekcí: viz kapitola *"[6.2](#page-15-0)"*.
- C. Kolejové řádky: viz kapitola *["6.3"](#page-16-0)*.
- D. Alarm: viz kapitola *["6.5"](#page-17-4)*.
- E. Přítlak secí botky

## **6.1 Všeobecná nastavení**

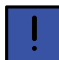

<span id="page-14-1"></span>Pro běžné používání není nutné v tomto menu zadávat nějaká nastavení.

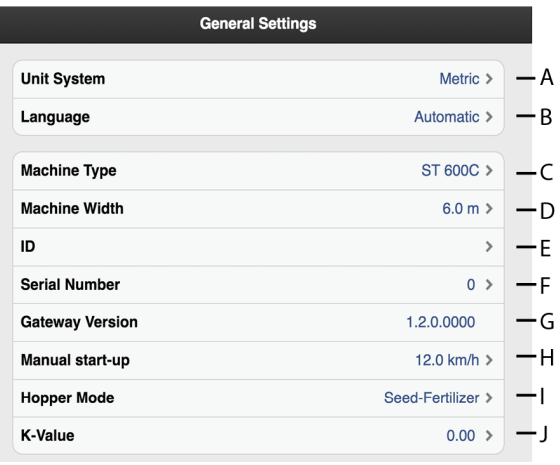

*Obrázek 6.2 Všeobecná nastavení*

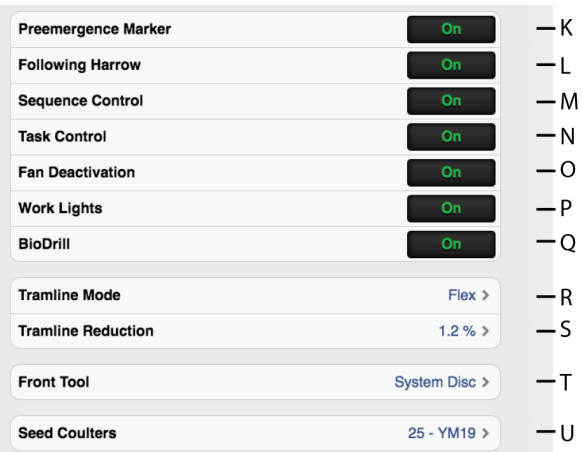

*Obrázek 6.3 Všeobecná nastavení*

- A. Měrná jednotka; zvolte metrické nebo anglosaské jednotky.
- B. Nastavení jazyka. Nastavení jazyka se obvykle mění v menu iPadu2. Pokud se požadovaný jazyk v iPadu nevyskytuje, můžete jazyk vybrat v tomto menu3.
- C. Uveďte typ stroje (viz typový štítek).
- D. Uveďte šířku stroje (viz typový štítek).
- E. Je možné zadat uživatelské údaje, např. vaše jméno.
- F. Zde zapište sériové číslo stroje.
- G. Verze software řídicí jednotky Gateway.
- H. Manuální start (km/h). Přizpůsobte rychlost manuálního dávkování plánované rychlosti jízdy. Pokud je předpokládaná rychlost jízdy např. 7 km/h, musí být pro manuální dávkování zvolena rychlost 7 km/h.
- I. Zvolte buď kombinovaný režim (S/F), nebo režim osivo/osivo (S/S). Platí pouze pro STC. Když zvolíte S/ S, rozdělení bude v uživatelském rozhraní skryto.

<sup>2.</sup> Způsob změny nastavení jazyka najdete v návodu k používání iPadu.<br>3. Väderstad si vyhrazuje právo rozhodnout, které jazyky budou k dispo

<sup>3.</sup> Väderstad si vyhrazuje právo rozhodnout, které jazyky budou k dispozici.

J. Hodnota K: Korekce průměrné odchylky mezi zvoleným dávkovaným množstvím hnojiva a skutečným dávkováním.

Příklad: Když je požadované dávkování 200 kg/ha, ale skutečné dávkované množství je 160 kg/ha, je možné nastavit hodnotu K na 1,25 pro kompenzaci odchylky. Standardní nastavení je 1,0.

- K. Preemergentní znamenák (příslušenství) **ON** znamená, že je namontovaný znamenák pro práci před vzejitím kultury.
- L. Zavlačovací brány **ON** znamená, že se používají zavlačovací brány a že se tím mění přítlak podle nastavení. **OFF** znamená, že se stroj pohybuje se zavlačovacími bránami trvale v režimu zvednutí.
- M. Řízení sekvence **ON** znamená, že se používá řízení sekvence. Lze zvolit jen **ON**.
- N. Řízenísekcí. **ON** znamená, že je řízenísekcí aktivované. **OFF** znamená, že je řízení sekcí deaktivované.
- O. Vypnutí ventilátoru.
- P. Pracovní světla **ON** = aktivované pracovní světlo, bílý symbol = pracovní světlo vypnuté
- Q. BioDrill

**On** = BioDrill povolen

**OFF** = BioDrill zablokován

R. Zvolte typ vytváření kolejových řádků:

**OFF** = vytváření kolejových řádků vyp.

**FLEX** = menu pro vytváření kolejových řádků je aktivováno s klapkami kolejových řádků Flex.

V menu základních nastavení svítí navigační tlačítko

a nastavení pro vytváření kolejových řádků, když je vytváření kolejových řádků zapnuté.

Na domovské obrazovce se rozsvítí symbol

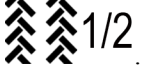

- S. Možnost snížení počtu vysetých semen, když je aktivované vytváření kolejových řádků. Standardní nastavení je 0,0 %.
- T. Vyberte typ předního nářadí:

**SystemDisc** – přední nářadí SystemDisc *nebo* SystemDisc a CrossBoard

**Nordic** – přední nářadí Nordic

**CrossBoard –** jen přední nářadí CrossBoard

U. Nastavení maximální výšky nízkého zdvihu.

STR: Použít přednastavení 10

Sériové číslo STS – 2149: Použít přednastavení 10

Sériové číslo STS 2150 –: Použít přednastavení 25

STC: Použít přednastavení 25

## <span id="page-15-0"></span>**6.2 Řízení sekcí**

Task Control je podpůrná funkce na bázi GPS používaná na poli pro řízení sekcí. Pro správnou činnost funkce Task Control je nutný GPS terminál podporující tuto funkci. Kontaktujte svého místního dodavatele GPS, abyste se ujistili, že máte k dispozici správné funkce.

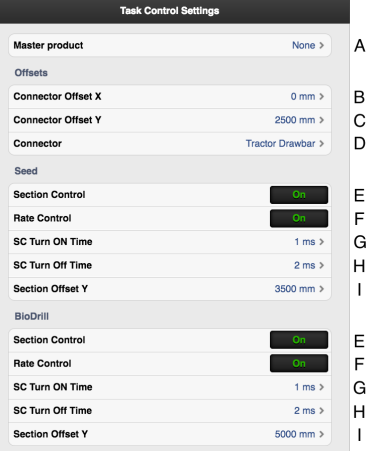

*Obrázek 6.4 Nastavení řízení sekcí*

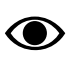

Když se změní nastavení v řízení sekcí, vyvolá to restart. Spustí se čítač. Čítač odpočítává od 20 do 0 sekund. V této době nelze změnit status v řízení sekcí. Po skončení odpočítávání se znovu zobrazí výběrová položka ON/OFF (zap./vyp.).

A. Hlavní produkt: uveďte jen tehdy, má-li být do terminálu hlášen jen jeden produkt a jestliže se ostatní produkty vypínají/zapínají stejnými signály. Příklad: Jestliže je indikováno osivo, BioDrill použije stejné parametry, jaké byly stanoveny pro osivo, ale terminál ví jen o osivu.

*To je místo, kam se zadávají informace týkající se geometrické polohy secího stroje vzhledem k traktoru.*

- B. Přesazení spojky  $X =$ kompenzace přesazení. Zda je stroj tažen v jedné přímce nebo zda je přesazený na jednu stranu. Měrnou jednotkou jsou mm.
- C. Přesazení spojky Y = vzdálenost mezi bodem připojení a místem styku se zemí, například opěrnými koly. Měrnou jednotkou jsou mm.
- D. Spojka = typ spojovacího zařízení. Tříbodový závěs nebo připojovací zařízení.

#### *Funkce*

- E. Vypnutí sekce ON/OFF (zap./vyp.)
- F. Výsevek ON/OFF (zap./vyp.), dávkování osiva řízeno pomocí GPS.

*Nastavení pro zastavování a spouštění výstupu osiva a hnojiva*

G. SC Turn On Time = kompenzace času dopravy osiva (zapnuto)

Příklad: Pokud se osivo po zahájení otáčení motoru dostane k secí botce za čtyřisekundy, tak by v tomto poli měly být nastaveny čtyři sekundy. To znamená, že se motor začne otáčet čtyři sekundy před očekávaným zapnutím. Měrnou jednotkou jsou ms.

H. SC Turn Off Time = kompenzace času dopravy osiva (vypnutí)

Příklad: Pokud se osivo po zahájení otáčení motoru dostane k secí botce za čtyřisekundy, tak by v tomto poli měly být nastaveny čtyři sekundy. To znamená, že se motor začne otáčet čtyři sekundy před očekávaným zapnutím. Měrnou jednotkou jsou ms.

I. Přesazení sekce Y = vzdálenost mezi bodem styku se zemí a bodem aplikace.

Tato hodnota spolu s hodnotou v poli Přesazení spojky Y je stejná jako vzdálenost od spojovacího zařízení k secí botce. Měrnou jednotkou jsou mm.

## <span id="page-16-0"></span>**6.3 Vytváření kolejových řádků**

V menu kolejových řádků vyberte jízdu, ve které chcete vytvářet kolejové řádky. Symbol na domovské obrazovce znázorňuje cyklus vytváření kolejových řádků. První číslo indikuje, ve které fázi se nacházíte, druhé číslo indikuje počet cyklů vytváření kolejových řádků zvolených v programu kolejových řádků. Je také možné vytvořit program kolejových řádků, ve kterém je každá jízda v cyklu vytváření kolejových řádků naprogramována individuálně.

|             | <b>Tramline Settings</b> |
|-------------|--------------------------|
| Automatic > | Mode                     |
| 2 >         | Count                    |

*Obrázek 6.5 Nastavení kolejových řádků*

Podrobný popis způsobu vytváření kolejových řádků a změny šířky stopy a způsobu funkce vypínánířádků najdete v návodu k používání stroje.

A. Pro normální vytváření kolejových řádků s oběma stopami kol v jízdě zvolte "Automaticky". V poli "B" zvolte interval.

Pro pokročilejší programování jízdních stop zvolte "Upravit", viz *"6.3.1 Vytvoření programu [kolejových](#page-16-1) [řádků](#page-16-1) na míru"*.

B. Zvolte počet cyklů (jízd), které mají být zahrnuty v programu kolejových řádků. Když například zvolíte 2, kolejové řádky se budou vytvářet v každé druhé jízdě; když zvolíte 5, kolejové řádky se budou vytvářet v každé 5. jízdě.

Tiskněte tlačítko  $\frac{2}{3}$  1/2 na domovské obrazovce, dokud první číslo nebude indikovat požadovanou počáteční hodnotu v programu kolejových řádků.

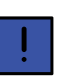

Pro úspěšné vytváření kolejových řádků je velmi důležité před zahájením práce promyslet plán vytváření kolejových řádků.

#### <span id="page-16-1"></span>**6.3.1 Vytvoření programu kolejových řádků na míru**

Když pro program kolejových řádků zvolíte "Upravit", lze vytváření kolejových řádků naprogramovat individuálně pro každou jízdu. Vyberte zakládání kolejových řádků v jízdě v obou stopách kol, v levé nebo pravé stopě kola, nebo zvolte možnost kolejové řádky vůbec nevytvářet. Je možné naprogramovat až 30 cyklů.

|  |         | <b>Tramline Settings</b> |
|--|---------|--------------------------|
|  | Mode    | Custom >                 |
|  | Count   | $10$ >                   |
|  | Step 1  | $Off$ >                  |
|  | Step 2  | $Off$ >                  |
|  | Step 3  | Off >                    |
|  | Step 4  | $Left$ >                 |
|  | Step 5  | Off >                    |
|  | Step 6  | $Off$ $>$                |
|  | Step 7  | Right >                  |
|  | Step 8  | Off >                    |
|  | Step 9  | $Off$ $>$                |
|  | Step 10 | $Off$ $>$                |

*Obrázek 6.6 Vlastní program kolejových řádků*

- A. Zvolte počet cyklů (jízd), které mají být zahrnuty v programu kolejových řádků. Pokud se na obrazovce nemohou zobrazit všechny řádky, můžete přetáčet seznam posouváním prstu na dotykové obrazovce nahoru nebo dolů.
- B. Vyberte nastavení kolejových řádků pro každou jízdu zahrnutou v programu kolejových řádků. Stiskněte pole pro jízdu, která má být změněna, a vyberte jednu z možností.

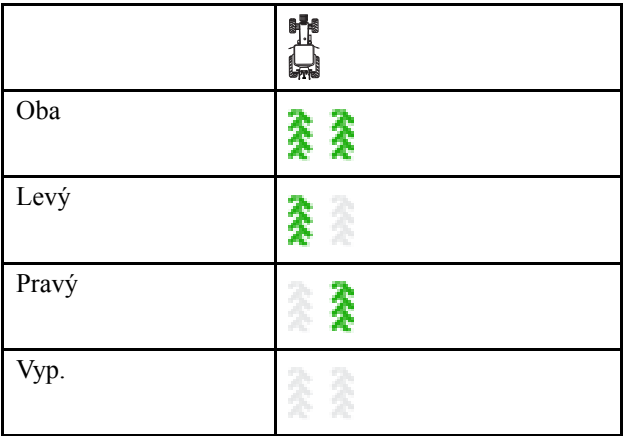

### <span id="page-17-0"></span>**6.4 Ovládání programu kolejových řádků**

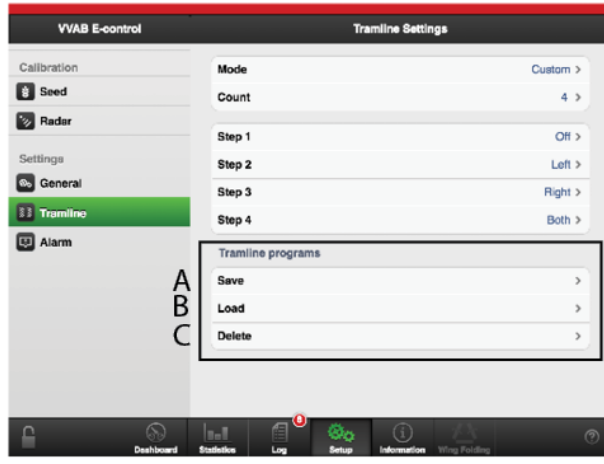

<span id="page-17-5"></span>*Obrázek 6.7*

- A. Uložení programu kolejových řádků
- B. Otevření uloženého programu kolejových řádků
- C. Vymazání uloženého program kolejových řádků

#### <span id="page-17-1"></span>**6.4.1 Uložení programu kolejových řádků**

| <b>VVAB E-control</b>           | <b>Trantine Settings</b>                    | Save                                       |             |
|---------------------------------|---------------------------------------------|--------------------------------------------|-------------|
| Calibration                     | TramlineProgramA                            |                                            |             |
| <b>B</b> Seed                   |                                             |                                            |             |
| <b>Radar</b>                    |                                             |                                            |             |
| Settings                        |                                             |                                            |             |
| Co General                      |                                             |                                            |             |
| <b>33</b> Tramlino              |                                             |                                            |             |
| <b>图 Alarm</b>                  |                                             |                                            |             |
|                                 |                                             |                                            |             |
|                                 |                                             |                                            |             |
|                                 |                                             |                                            |             |
|                                 |                                             |                                            |             |
|                                 |                                             |                                            |             |
| $\mathbf{r}$<br>5.<br>Deahboard | O<br>呂<br>la T<br><b>Statistics</b><br>Lon. | œ.<br>Wing Folding<br>Information<br>Setup | $\circledR$ |

*Obrázek 6.8*

Stiskněte A a zadejte název programu kolejových řádků, který chcete uložit, *"[Obrázek](#page-17-5) 6.7 "*.

#### <span id="page-17-2"></span>**6.4.2 Otevření uloženého programu kolejových řádků**

| Load<br><b>Tramline Settings</b> |   |
|----------------------------------|---|
| TramlineProgramA                 | 5 |
| <b>TramlineProgramB</b>          | ⋟ |
| TramlineProgramC                 | S |
| TramlineProgramD                 | > |

*Obrázek 6.9*

Stiskněte B pro zobrazení seznamu uložených programů kolejových řádků. Otevřete uložený program výběrem jeho názvu v seznamu, *"[Obrázek](#page-17-5) 6.7 "*.

#### <span id="page-17-3"></span>**6.4.3 Vymazání uloženého program kolejových řádků**

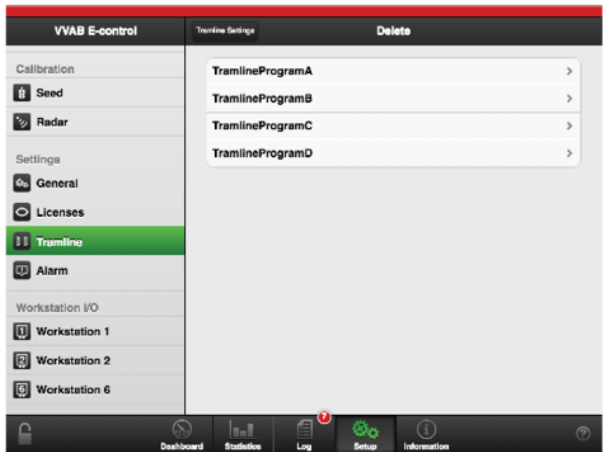

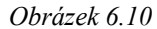

Stiskněte C pro zobrazení seznamu programů kolejových řádků, *"[Obrázek](#page-17-5) 6.7 "*.

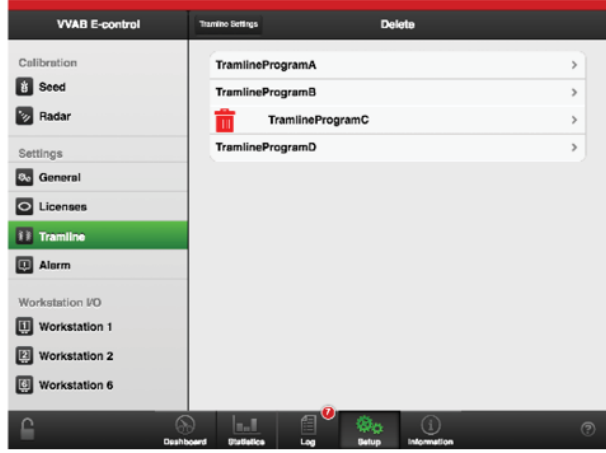

*Obrázek 6.11*

Když zvolíte program, který má být vymazán, zobrazí se Ш pro indikaci toho, že program bude odstraněn.

Stiskněte znovu pro vymazání programu.

## <span id="page-17-4"></span>**6.5 Alarmy**

Zde se zadávají mezní hodnoty pro aktivaci alarmů. Změnu proveďte stisknutím pole, které se má změnit, a zadáním nové hodnoty vyvolávající alarm ve vyskakovacím okně.

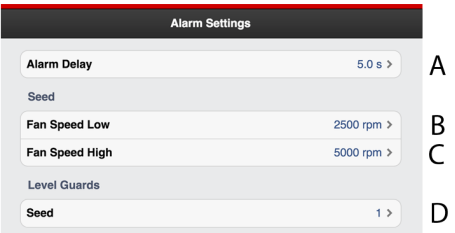

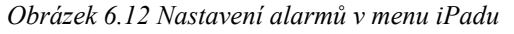

#### A. **Zpoždění alarmu**

Vyberte zpoždění v sekundách mezi příjmem signálu alarmu a vizuálním/akustickým alarmem. Alarmy mohou pocházet například z výsevního ústrojí nebo kontrolních snímačů otáčení výsevního ústrojí nebo ze snímačů hladiny v zásobníku na osivo. Alarm by měl být mírně zpožděný, aby se zabránilo alarmům při nízkých pojezdových rychlostech. Přesto by však mělo být zpoždění co nejkratší, aby bylo rovněž možné rozpoznat náhlá, krátká přerušení. Základní nastavení: 5,0 sekund.

#### B. **Nízké otáčky ventilátoru**

Alarm nízkých otáček ventilátoru pro dávkování osiva. Základní nastavení: 2700 ot/min

#### C. **Vysoké otáčky ventilátoru**

Alarm vysokých otáček ventilátoru pro dávkování osiva. Základní nastavení: 3300 ot/min

#### D. **Počet snímačů hladiny**

 $0 = \check{z}$ ádný snímač

1 = jeden snímač hladiny

2 = dva snímače hladiny (vlevo a vpravo)

## <span id="page-19-0"></span>**7 Kalibrace**

Stiskněte navigační tlačítko pro základní nastavení a kalibraci **Dry** 

Kalibrační menu se zobrazují v levém sloupci. Stiskněte příslušné pole pro kalibraci.

#### *Kalibrace*

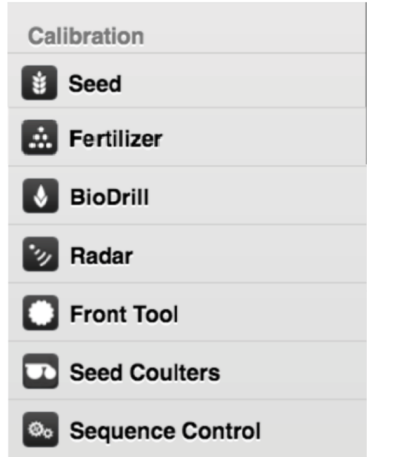

*Obrázek 7.1 Možnosti kalibrace, iPad*

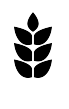

Kalibrace vysévaného osiva

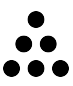

Kalibrace hnojiva

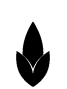

Kalibrace BioDrillu

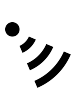

Kalibrace radaru

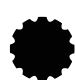

Kalibrace předního nářadí

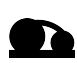

Kalibrace secí botky

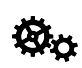

<span id="page-19-1"></span>Řízení kalibrační sekvence

### **7.1 Osivo**

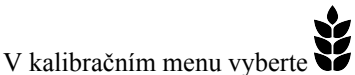

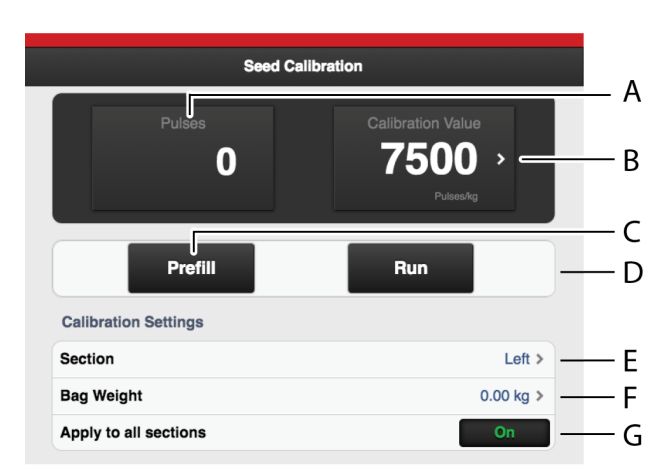

#### *Obrázek 7.2 Kalibrace osiva, iPad*

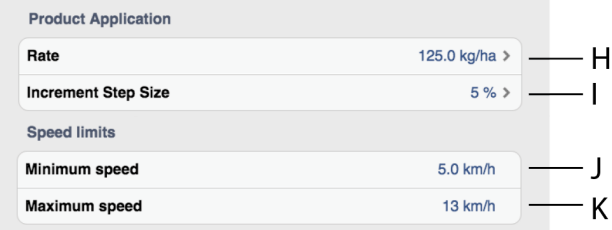

*Obrázek 7.3 Kalibrace osiva, iPad*

- A. Vypočítá počet impulzů
- B. Vypočítá impulzy/kg

(Impulzy/kg můžete stanovit také manuálně stisknutím pole a zadáním hodnoty ve vyskakovacím okně.)

- C. Naplňte dávkovací systém. Rovněž se vynuluje počitadlo impulzů.
- D. Proveďte kalibraci
- E. Zadejte sekci, která se má kalibrovat.
- F. Stanovte hmotnost obsahu kalibračního sáčku.
- G. **ON** = specifikuje, zda se mají obě sekce kalibrovat pomocí stejné hodnoty.

**OFF** = kalibrace pravé a levé sekce zvlášť (doporučeno).

- H. Stanovte požadovaný výsevek.
- I. Nastavte požadované procento zvýšení/snížení dávkovaného objemu v poli variabilního množství. Když například vyberete 5%, každým stisknutím tlačítka na pracovním displeji na domovské obrazovce se dávkované množství mění v krocích po 5 %.
- J. Minimální rychlost pro výsevek (H) a počet impulzů na kg (B).
- K. Maximální rychlost pro výsevek (H) a počet impulzů na  $kg(B)$ .

#### *Provedení kalibrace*

- 1. Stanovte požadovaný výsevek.
- 2. Nastavte požadované procento zvýšení/snížení dávkovaného objemu v poli variabilního množství.
- 3. Nasaďte kalibrační sáček.
- 4. Naplňte dávkovací systém.
- 5. Vyprázdněte kalibrační sáček a vraťte ho na místo.
- 6. Zvolte tlačítko kalibrace a podržte je stisknuté, dokud se kalibrační sáček nenaplní správným množstvím osiva.

Impulzy z dávkování osiva se počítají vedle symbolu impulzu.

- 7. Zvažte obsah sáčku.
- 8. Zapište hmotnost obsahu do určeného pole.

Vypočítá se počet impulzů.

9. Hodnoty se uloží, aniž je nutné je potvrdit.

Výsledek kalibrace se stane základní hodnotou. Vždy zkontrolujte skutečně vyseté množství na poli. V případě potřeby opravte impulzy/ha. Příklad: Pokud se ve skutečnosti vysévá o 10 % méně, než je potřeba, zvyšte počet impulzů/kg o 10 %. Poznamenejte si impulzy/kg pro hnojivo a skutečné vyseté množství pro pozdější použití.

## <span id="page-20-0"></span>**7.2 Hnojivo**

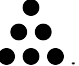

V kalibračním menu vyberte  $\bullet \bullet \bullet$ 

Kalibrace hnojiva a osiva se provádí stejným způsobem. Viz *"7.1 [Osivo"](#page-19-1)*.

## <span id="page-20-1"></span>**7.3 BioDrill**

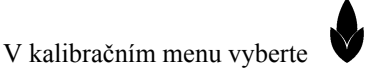

BioDrill se kalibruje stejným způsobem jako množství osiva. Viz *"7.1 [Osivo"](#page-19-1)*.

## <span id="page-20-2"></span>**7.4 Radarová jednotka**

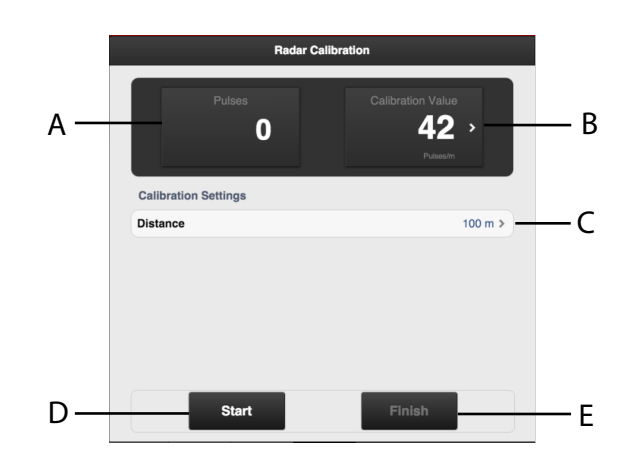

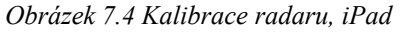

#### *Pole na obrazovce:*

- A. Během kalibrace ukazuje celkový počet impulzů radarové jednotky.
- B. Ukazuje výsledek kalibrace jako počet impulzů na metr.
- C. Pole pro zadání ujeté vzdálenosti při kalibraci.
- D. Vynuluje a spustí měření.
- E. Ukončí kalibrační sekvenci.

#### *Kalibrace radarové jednotky:*

- 1. Vyměřte vzdálenost podle své volby (nejméně 100 m).
- 2. V místě startu stiskněte (D) pro zahájení měření.
- 3. Po projetí vyměřené vzdálenosti stiskněte (E).
- 4. Stiskněte pole (C) a zadejte ujetou vzdálenost v metrech. Vypočítá se počet impulzů na metr ujeté vzdálenosti a automaticky se aktualizuje v poli (B).

Alternativně můžete projet vyměřenou vzdálenost ⊙ se strojem spuštěným do secí polohy a zastavit ho v koncovém bodě dráhy. V poli (C) zadejte ujetou vzdálenost a opusťte kalibrační menu.

## <span id="page-20-3"></span>**7.5 Přední nářadí**

R

Přední nářadí lze jemně doladit z kabiny traktoru za provozu.

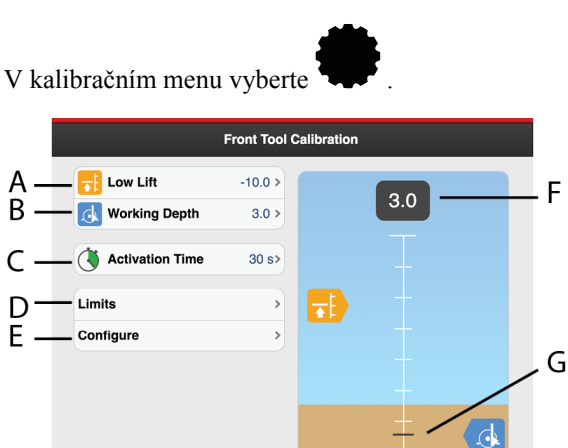

<span id="page-20-4"></span>*Obrázek 7.5 Kalibrace předního nářadí*

- A. Úroveň nízkého zdvihu. Nastavte na stupnici hodnotu požadované úrovně nízkého zdvihu. Výška nad zemíse zobrazuje jako záporné číslo.
- B. Pracovní hloubka. Nastavte na stupnici hodnotu požadované pracovní hloubky. Pracovní hloubka se zobrazuje jako kladná hodnota a musí být větší než úroveň nízkého zdvihu. Hodnota pracovní hloubky není přesná hloubka v centimetrech, ale slouží jako určité vodítko.

C. Čas aktivace. Zapište, po jakou dobu by měla být funkce předního nářadí aktivní, když bude stisknuto

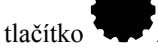

- D. Nastavení pracovní hloubky a nízkého zdvihu.
- E. Kalibrační menu. Nakalibrujte funkci předního nářadí.
- F. Výška zvednutí. Zobrazuje na stupnici momentální hodnotu zvedacího pístu.

#### <span id="page-21-0"></span>**7.5.1 Kalibrace předního nářadí**

*Nastavení výškových úrovní*

Prostřednictvím kalibračního menu, (E) *"[Obrázek](#page-20-4) 7.5 [Kalibrace](#page-20-4) předního nářadí"*.

1. **Úroveň splněna**

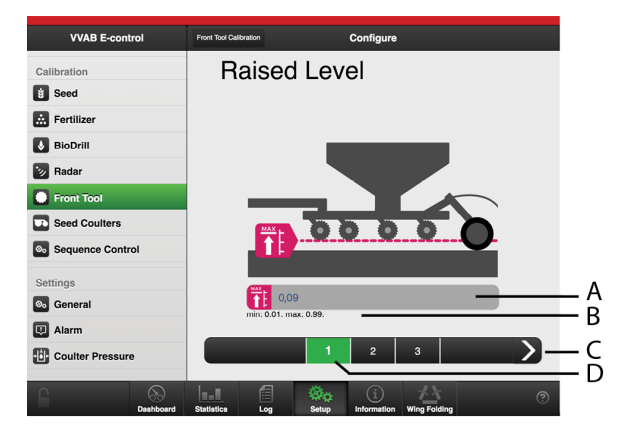

*Obrázek 7.6*

ATextové pole

- B. Aktuální platný interval
- C. Šipka pro potvrzení a pokračování k dalšímu úseku
- D. Aktuální úsek, zeleně zvýrazněn

Hydraulickým systémem traktoru zvedněte secí kotouče co nejvýše nad zem.

Aktuální poloha zvedacího válce bude automaticky aktualizována a zobrazí se v textovém poli (A).

Potvrďte šipkou vpravo (C).

2. **Naměřená hodnota úrovně zvednutí**

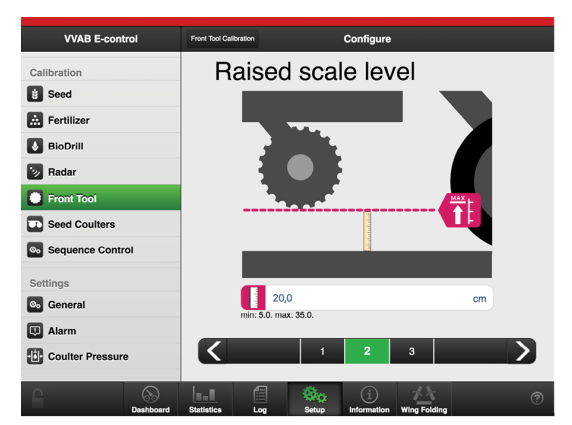

#### *Obrázek 7.7*

Změřte vzdálenost secích kotoučů od země. Zadejte hodnotu v cm do textového pole.

Potvrďte šipkou vpravo.

#### 3. **Úroveň pozemku**

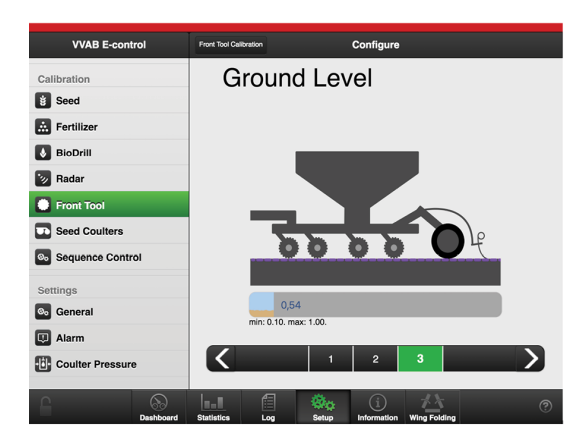

#### *Obrázek 7.8*

Hydraulickým systémem traktoru spusťte secí kotouče na zem. Aktuální poloha zvedacího válce bude automaticky aktualizována a zobrazíse v textovém poli.

Potvrďte šipkou vpravo.

#### 4. **Souhrn**

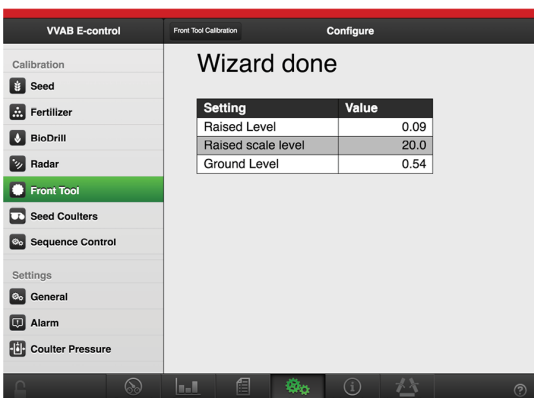

*Obrázek 7.9*

Zobrazuje se souhrn vybraných hodnot.

#### *Kalibrace předního nářadí*

1. Ovládací pákou hydrauliky spusťte přední nářadí na úroveň země.

Indikační šipka výšky sleduje pohyb stroje na výškové stupnici.

- 2. Ovládací pákou hydrauliky zvedněte přední nářadí do polohy nízkého zdvihu.
- 3. Odečtěte hodnotu (A) a zadejte ji do pole (C).
- 4. Ovládací pákou hydrauliky spusťte přední nářadí do požadované hloubky setí.
- 5. Odečtěte hodnotu (A) a zadejte ji do pole (D).

Pokud znáte hodnotu pracovní hloubky nebo výšku nízkého zdvihu předem, můžete tyto hodnoty zadat do polí, v nichž se zobrazují hodnoty pro funkce, které chcete změnit. Zadejte hodnotu ve vyskakovacím okně a potvrďte ji.

#### <span id="page-22-0"></span>**7.5.2 Nastavení dávkovacího výstupu.**

#### 1. **Nízký zdvih**

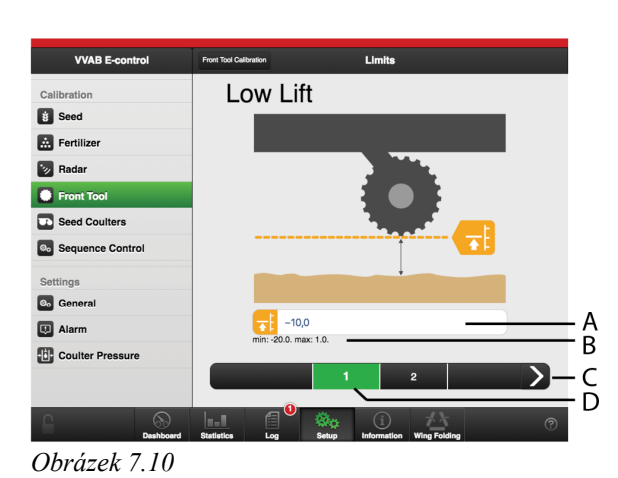

ATextové pole

- B. Aktuální platný interval
- C. Šipka pro potvrzení a pokračování k dalšímu úseku
- D. Aktuální úsek, zeleně zvýrazněn

Zadejte požadovanou hodnotu úrovně nízkého zdvihu na stupnici.

Potvrďte šipkou vpravo.

#### 2. **Hloubka setí**

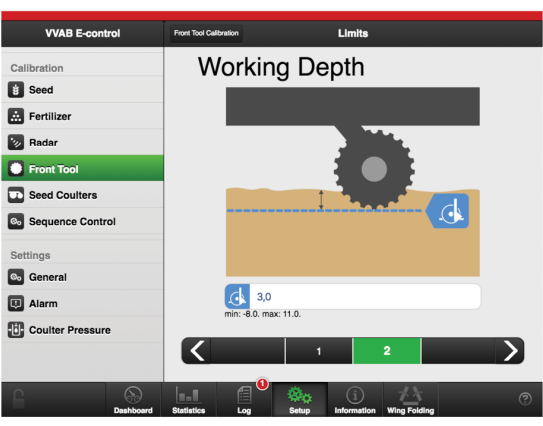

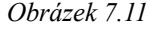

Nastavte požadovanou hodnotu hloubky setí na stupnici. Potvrďte šipkou vpravo.

3. **Souhrn**

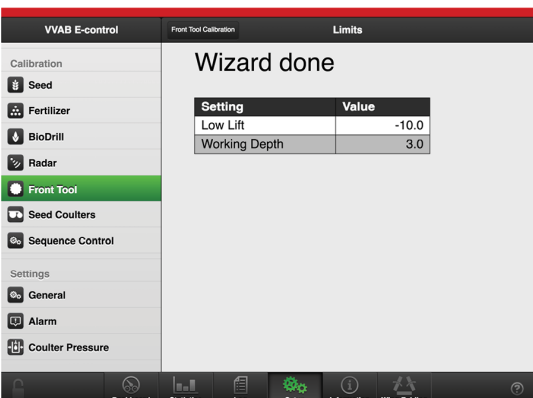

*Obrázek 7.12*

<span id="page-23-0"></span>Zobrazuje se souhrn vybraných hodnot.

### **7.6 Secí botky**

#### <span id="page-23-1"></span>**7.6.1 Poloha secí botky**

V kalibračním menu vyberte

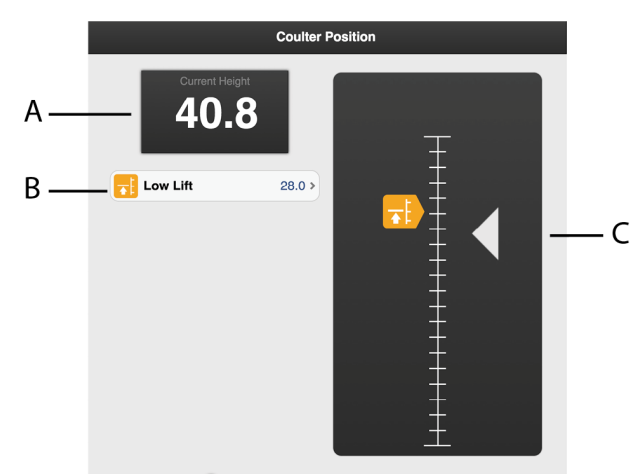

*Obrázek 7.13 Kalibrace polohy secí botky*

- A. Výška zvednutí mezi 0 a 100.0 udává maximální výšku v nejvyšší poloze. Hodnota 100 platí pro úplně vysunutý hydraulický válec.
- B. Nízký zdvih
- C. Indikace výšky (aktuální poloha)

#### *Kalibrace secích botek*

1. Ovládací pákou hydrauliky spusťte secí botky těsně nad úroveň země, to je poloha nízkého zdvihu.

Indikační šipka výšky sleduje pohyb stroje na výškové stupnici.

2. Odečtěte hodnotu v poli (A) a zadejte ji do pole (B).

#### <span id="page-23-2"></span>**7.6.2 Přítlak secí botky**

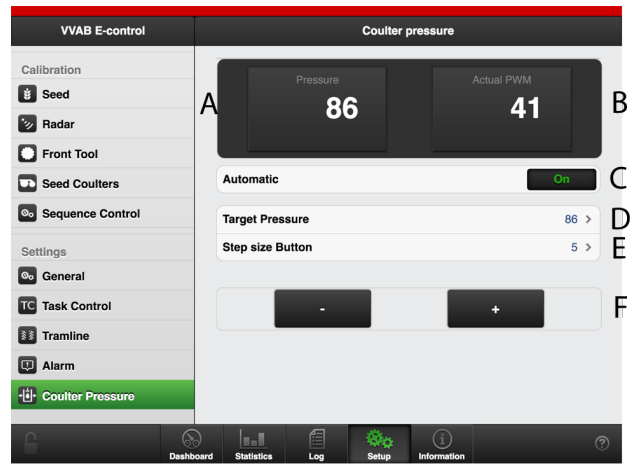

*Obrázek 7.14 Nastavení přítlaku botky*

- A. Současný přítlak. Zobrazuje tlak v barech
- B. Momentální signál pro řízení ventilu.
- C. Automatické/manuální nastavení. Když zvolíte automatické nastavení, přítlak secí botky se upravuje automaticky tak, aby bylo dosaženo cílové hodnoty.
- D. Cílová hodnota. Zobrazuje se jen tehdy, když je zvoleno automatické nastavení min. 30 a max. 90.
- E. Velikost stisknutím tlačítka − zvýšení/snížení (F).
- F. Tlačítky '+' a '-' nastavte požadované zvýšení nebo snížení přítlaku.

#### *Když je zvoleno manuální nastavení:*

Když je zvoleno manuální nastavení, bude přítlaku secí botky přiřazena jedna hodnota a bude možné ji měnit nastavením tlačítky (F).

1. Tlačítky (F) nastavte secí přítlak

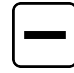

Snížení nastavení signálu pro řízení ventilu. Nejnižší hodnota je 0 0

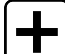

Zvýšení nastavení signálu pro řízení ventilu. Max. hodnota =  $60$ 

#### *Když je zvoleno automatické nastavení:*

Když je zvoleno automatické nastavení, bude přítlak secí botky regulován na danou hodnotu a bude možné upravit cílovou hodnotu tlačítky (F).

1. Tlačítky (F) nastavte secí přítlak

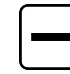

Snížení nastavení cílové hodnoty. Nejnižší hodnota  $= 20$  bar.

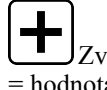

Zvýšení nastavení cílové hodnoty. Max. hodnota = hodnota se mění v závislosti na typu stroje a je popsána v tabulce v návodu k používání stroje.

## <span id="page-24-0"></span>**7.7 Řízení sekvence**

Menu nastavení pro řízení sekvence vám umožňuje řídit sekvenci secích botek a předního nářadí.

V kalibračním menu vyberte

Aby mohlo být řízení sekvence používáno, musí být aktivováno v Nastavení.

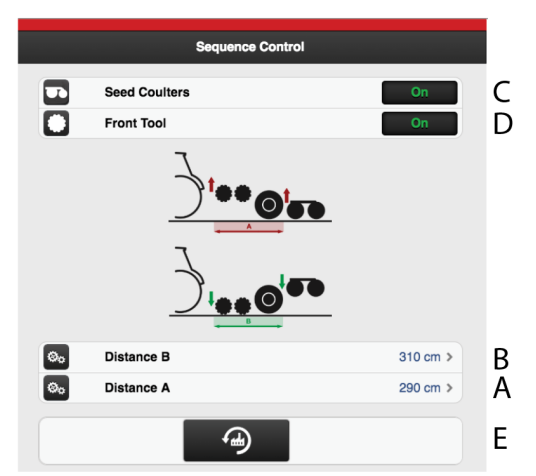

*Obrázek 7.15 Řízení sekvence, iPad*

- A. Zadejte požadovanou vzdálenost mezi předním nářadím zvednutým z pracovní polohy a secími botkami zvednutými z pracovní polohy.
- B. Nastavte požadovanou vzdálenost mezi spouštěným předním nářadím a spouštěnými secími botkami.
- C. Secí botky **OFF** = botky nelze spustit dolů.
- D. Přední nářadí **OFF** = přední nářadí nelze spustit dolů.
- E. Reset na tovární nastavení. Návrat vzdáleností (A) a (B) na jejich standardní hodnoty.

## <span id="page-25-0"></span>**8 Statistika**

Přejděte do statistického menu stisknutím **...** 

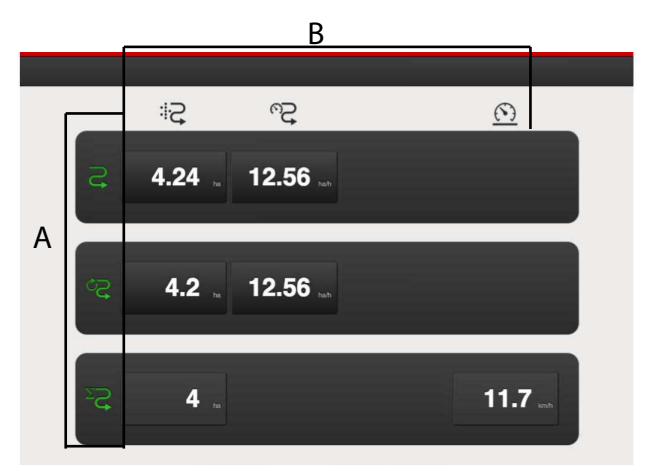

*Obrázek 8.1 Statistika, iPad*

Statistické menu zobrazuje statistiku aktuální operace setí, aktuální sezony a celkové provozní doby secího stroje, viz sekci (A).

Statistiku aktuální operace setí a aktuální sezony je možné vynulovat stisknutím pole zobrazujícího tyto výsledky.

Akce vynulování by pak měla být potvrzena ve vyskakovacím okně, které se zobrazuje.

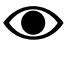

Statistiku celkové provozní doby secího stroje nelze vynulovat!

*Sekce A*

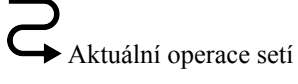

 $\supset$ Sezona

 $\sum$  $\rightarrow$  Celkem

*Sekce B*

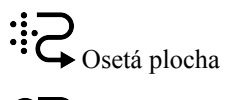

 $\bigotimes_{\text{Hodinov\'a plocha}}$ 

 $\bigodot$  Průměrná rychlost

## <span id="page-26-0"></span>**9 Používání na poli**

## <span id="page-26-1"></span>**9.1 Variabilní seté množství**

Stisknutím pole dávkovaného množství osiva na pracovním displeji se objeví vyskakovací okno pro variabilní dávkované množství.

Variabilní dávkované množství se řídí přímo na domovské obrazovce volbou procentuální změny.

Procentuální změna se zaznamená v kalibračním menu.

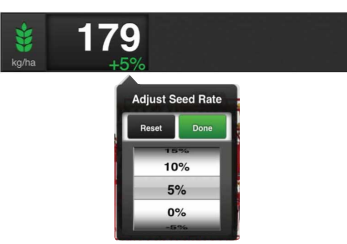

<span id="page-26-6"></span>*Obrázek 9.1 Vyskakovací okno variabilního dávkovaného množství, iPad*

Nastavte požadovanou změnu. 0% znamená beze změny.

## <span id="page-26-2"></span>**9.2 Manuální dávkování**

Pro výběr funkce stiskněte pole na pracovním displeji.

Zelený symbol = dávkování uvolněno. Podržte tlačítko stisknuté, aby se provádělo dávkování, aniž stroj jede vpřed. Používá se například při zahájení v rohu pozemku nebo při kontrole výsevu.

Bílý symbol = dávkování zablokováno.

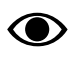

Předvolba pojezdové rychlosti, pro kterou se má nastavit dávkování, se provádí v menu všeobecných nastavení.

## <span id="page-26-3"></span>**9.3 Nastavení kolejových řádků**

Na pracovním displeji se zobrazuje cyklus vytváření

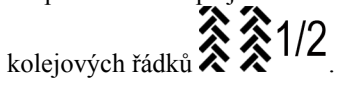

První číslo vyjadřuje, ve které fázi cyklu kolejových řádků se nacházíte.

Druhá číslice ukazuje počet cyklů kolejových řádků v menu kolejových řádků.

Řádky se vytvoří, když je nastavená hodnota programu stejná jako aktuální jízda a symbol je zelený.

Zelený symbol = vytváření kolejových řádků zapnuto

Bílý symbol = vytváření kolejových řádků vypnuto.

Červený symbol indikuje problém s vytvářením kolejových řádků.

Stisknutím pole  $\hat{\mathcal{Z}}$   $\hat{\mathcal{Z}}$  postupte o jeden krok v programu kolejových řádků.

## <span id="page-26-4"></span>**9.4 Přepínání znamenáků**

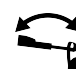

Pro výběr funkce stiskněte pole na pracovním displeji.

**Zelený symbol** = automatické přepínání znamenáků. Při normální jízdě se používá automatické přepínání znamenáků. Znamenák se přepíná, když se stroj zvedá a spouští. Ve vyznačování jízdy postupujte pomocí

<u>، سسس</u>

**Bílý symbol** = manuální přepínání znamenáků.

*Na výběr jsou tyto možnosti:*

- oba znamenáky jsou zasunuté
- pravý znamenák je vysunutý
- levý znamenák je vysunutý
- oba znamenáky jsou vysunuté

Ve vyznačování jízdy postupujte pomocí **ITITILE** 

## <span id="page-26-5"></span>**9.5 Automatický postup**

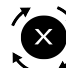

Pro výběr funkce stiskněte pole na pracovním displeji.

**Zelený symbol** = automatický postup zablokován. Používá se pro zvednutí stroje v jízdě bez postupu v cyklu vytváření kolejových řádků a přepnutí znamenáku.

**Bílý symbol** = automatický postup uvolněn. Automatický postup se používá při normální jízdě. Cyklus vytváření kolejových řádků postupuje a znamenák se přepne, když se stroj zvedne nebo spustí.

*Pro naplnění zásobníku na osivo uprostřed jízdy:*

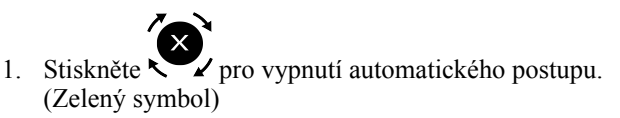

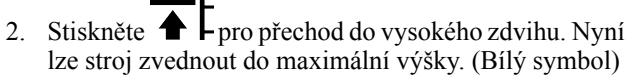

3. Zvedněte stroj a opusťte jízdu, např. pro naplnění zásobníku na osivo.

4. Když je secí stroj v poloze, v níž může být opět

zahájeno setí, stiskněte  $\sum$  pro návrat k automatickému postupu (bílý symbol) a přepínání

znamenáku a  $\bigoplus$  **|** pro návrat do polohy nízkého zdvihu (bílý symbol).

5. Spusťte stroj do polohy setí a pokračujte.

### <span id="page-27-0"></span>**9.6 Omezení zdvihu**

Pro výběr funkce stiskněte pole na pracovním displeji.

Zelený symbol = omezení zdvihu zapnuto. Zvedněte znamenák pomocí hydrauliky. Používá se, když se mají zatáhnout znamenáky bez zvednutístroje z řádku, např. pro objetí sloupu nebo studny. Každých pět sekund zní akustický alarm.

Bílý symbol = omezení zdvihu neaktivováno.

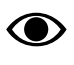

Po 30 sekundách se omezení zdvihu automaticky deaktivuje.

### <span id="page-27-1"></span>**9.7 Nízký zdvih**

Pro výběr funkce stiskněte pole na pracovním displeji.

**Zelený symbol** = nízký zdvih zapnut. Používá se, když jsou secí botky zvednuté ze země a zastaví se dávkování a současně zavlačovací brány mají pokračovat v práci na povrchu.

**Bílý symbol** = vysoký zdvih/nízký zdvih zablokován.

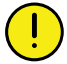

Se strojem v poloze nízkého zdvihu se nesmí couvat.

## <span id="page-27-2"></span>**9.8 Hydraulické zavlačovací brány**

Stisknutím pole na pracovním displeji otevřete vyskakovací okno, ve kterém můžete nastavit přítlak pro zavlačovací brány individuálně v poloze setí a v poloze nízkého zdvihu.

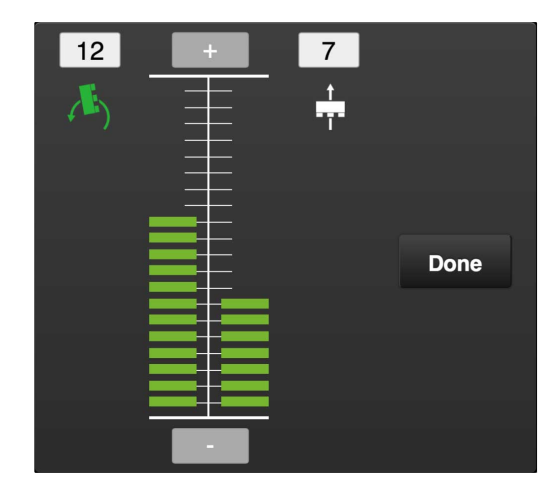

*Obrázek 9.2 Vyskakovací okno pro nastavenízavlačovacích bran*

Pro změnu přítlaku zavlačovacích bran v poloze setí

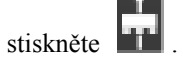

Pro změnu přítlaku zavlačovacích bran v poloze nízkého

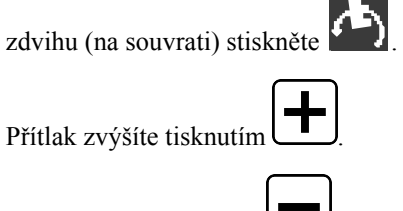

Přítlak snížíte tisknutím .

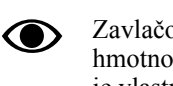

Zavlačovací brány využívají vždy svoji vlastní hmotnost. Krok 1 je maximální zatížení − krok 20 je vlastní hmotnost.

## <span id="page-27-3"></span>**9.9 Přítlak secí botky – snížení**

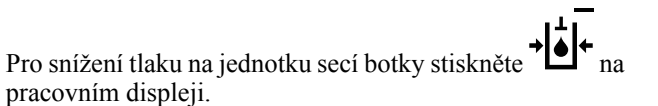

## <span id="page-27-4"></span>**9.10 Přítlak secí botky – zvýšení**

Pro zvýšení tlaku na jednotku secí botky stiskněte pracovním displeji.

## <span id="page-27-5"></span>**9.11 Pracovní poloha předního nářadí**

Pro výběr funkce stiskněte pole na pracovním displeji.

**Zelený symbol** = hydraulické ovládání traktoru uvolněno. Používá se pro nastavení polohy předního nářadí za jízdy.

**Bílý symbol** = hydraulické ovládání traktoru zablokováno.

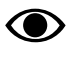

Po nastavené době se automaticky aktivuje omezení zdvihu.

## <span id="page-28-0"></span>**9.12 Skládání křídel**

Vyberte  $\sum_{v}$  v poli (C) na domovské obrazovce, viz *"Obrázek 5.1 [Domovská](#page-11-2) obrazovka iPadu"*, pro povolení funkce skládání křídel.

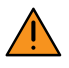

Skládání křídel by se mělo provádět, když stroj stojí na rovném povrchu.

#### *1. 1 Start*

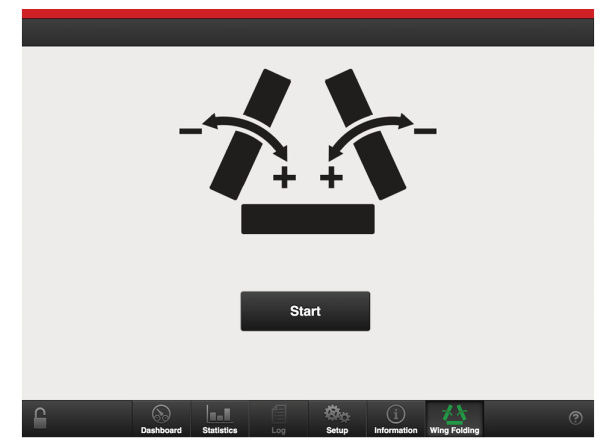

*Obrázek 9.3*

Stiskněte Start pro spuštění akce skládání křídel.

*2. Spouštění*

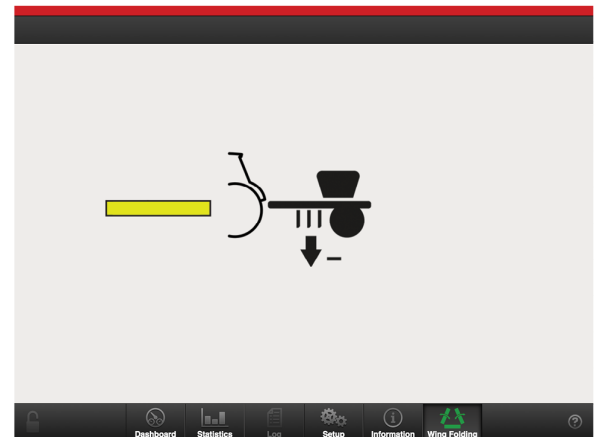

*Obrázek 9.4*

Pomocí žlutého hydraulického okruhu spusťte dolů do správné polohy přední nářadí a secí botky.

*3. Zvedání*

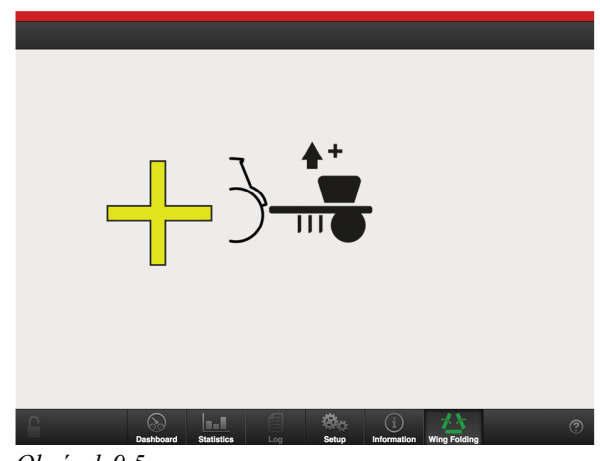

*Obrázek 9.5*

Pomocí žlutého hydraulického okruhu zvedněte do správné polohy přední nářadí a secí botky.

Když jsou secí botky a přední nářadí ve správné poloze, funkce zvedání a spouštění se zablokuje a automaticky přejde ke kroku *"4. [Vysouvání](#page-28-1) do pracovní polohy"* nebo *"7. Zasunutí do [přepravní](#page-29-0) polohy"*.

<span id="page-28-1"></span>*4. Vysouvání do pracovní polohy*

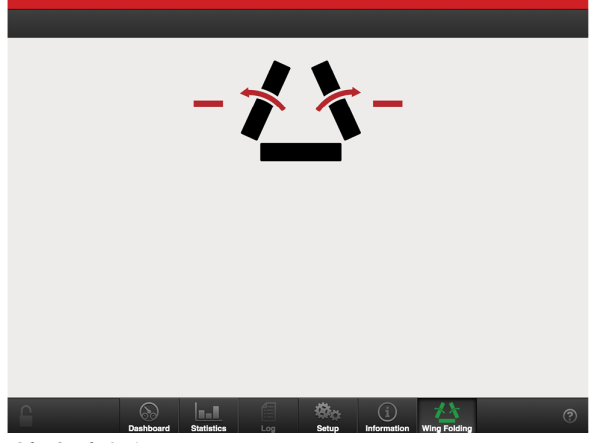

*Obrázek 9.6*

Stroj úplně vysuňte pomocí červeného hydraulického okruhu. Držte hydraulickou páku v poloze spouštění, dokud se sklápěcí válec úplně nevysune a dokud se pístnice válce pro přenos hmotnosti nevysune do poloviny své délky.

*5. Potvrzení vysunutí*

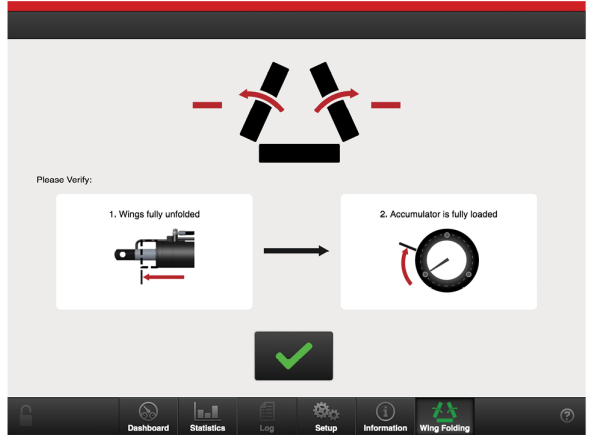

*Obrázek 9.7*

Stiskněte zelené tlačítko na obrazovce pro potvrzení, že křídla jsou úplně vysunutá, že pístnice válce pro přenos hmotnosti je vysunutá do poloviny své délky a že tlakový zásobník je pod plným tlakem.

*6. Zvednutí pro vyrovnání systému*

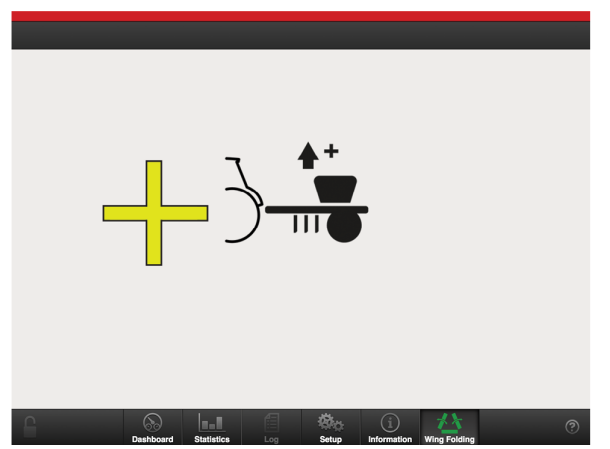

*Obrázek 9.8*

Zvedněte přední nářadí a secí jednotky do výšky vysokého zdvihu. Podržte na několik sekund, aby se systém vyrovnal.

<span id="page-29-0"></span>*7. Zasunutí do přepravní polohy*

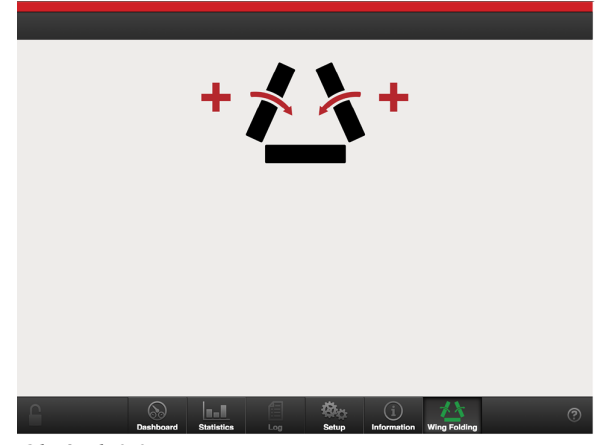

*Obrázek 9.9*

Stroj úplně zasuňte pomocí červeného hydraulického okruhu. Podržte stisknuté tlačítko hydrauliky v režimu zvedání, dokud se válec sklápění úplně nezasune.

*8. Potvrzení složení*

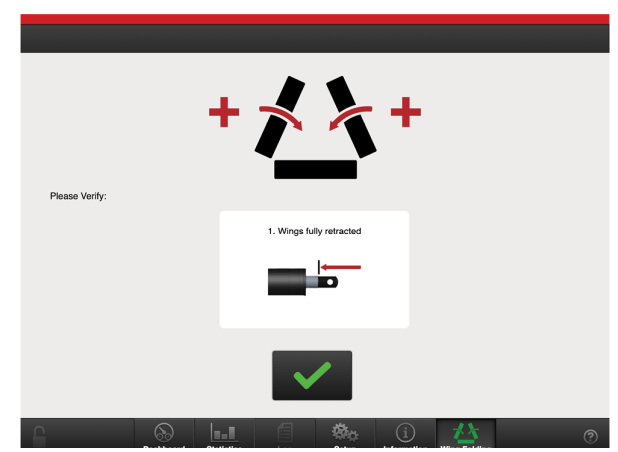

*Obrázek 9.10*

Stiskněte zelené tlačítko na obrazovce pro potvrzení, že křídla jsou úplně zasunutá a že válec sklápění křídel je úplně zavřený.

*9. Zvedání*

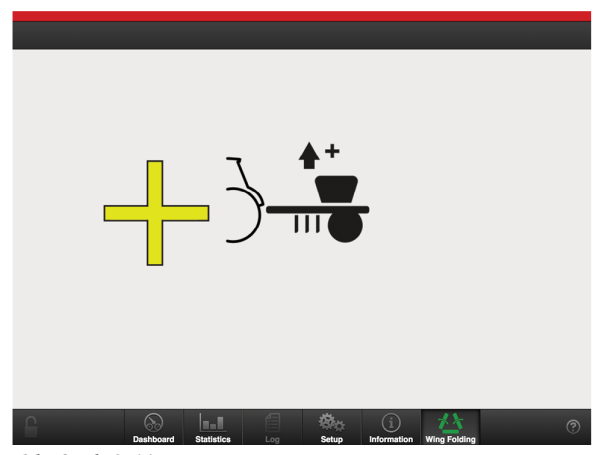

*Obrázek 9.11*

Zvedněte přední nářadí a střed secích jednotek do polohy vysokého zdvihu.

#### *10. Dokončeno*

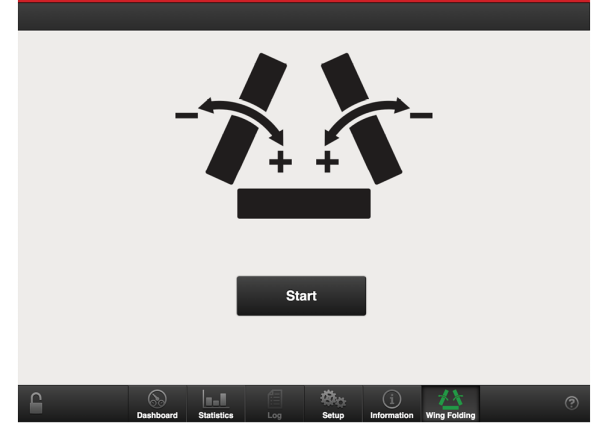

*Obrázek 9.12*

Po zvednutí předního nářadí a secích jednotek do polohy vysokého zdvihu se znovu objeví úvodní obrazovka.

#### *Rychlostní výstraha*

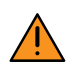

Skládání by se mělo provádět při stojícím stroji.

*1. Rychlost nad 2 km/h*

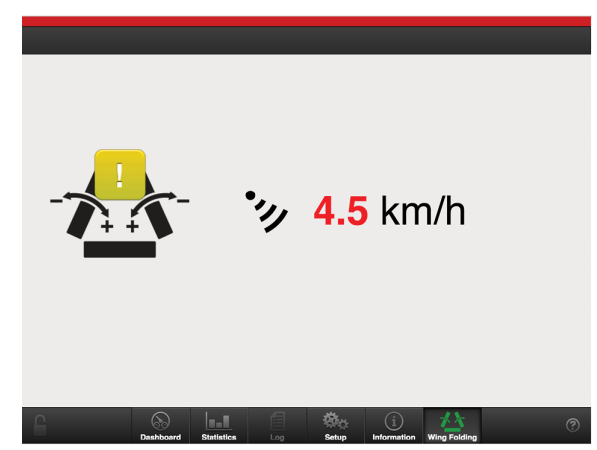

*Obrázek 9.13 Rychlostní výstraha*

Když radarová jednotka zjistí rychlost 2 km/h, přední nářadí a secí botky budou zajištěny v jejich aktuální poloze.

Funkce zvedání/spouštění a zasouvání křídel je deaktivovaná.

Zastavte stroj.

*2. Rychlost pod 2 km/h*

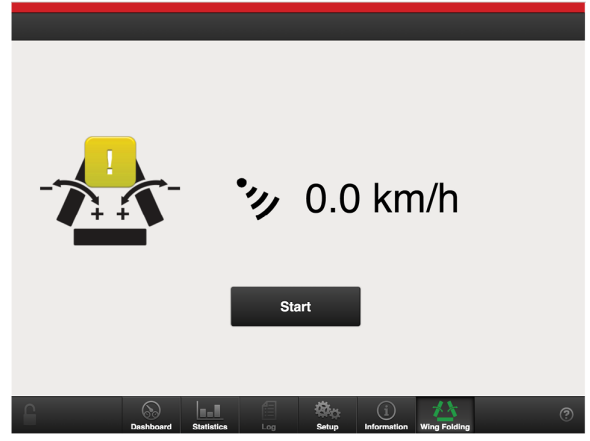

*Obrázek 9.14 Zotavení*

Když traktor zastavuje a rychlost je nižší než 2 km/h, zobrazí se tlačítko Start.

Stiskněte Start pro pokračování operace.

## <span id="page-31-0"></span>**10 Alarmy**

## <span id="page-31-1"></span>**10.1 Displej**

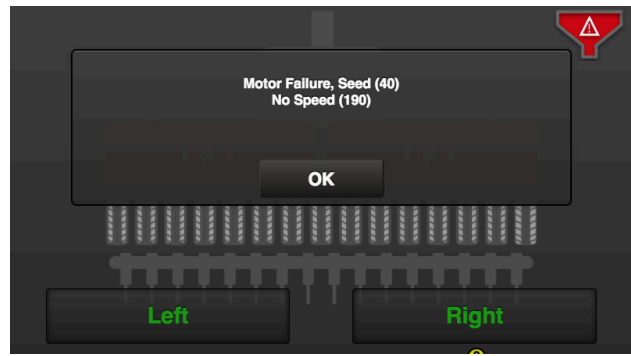

*Obrázek 10.1*

Když se spustí alarm, objeví se před symbolem stroje vyskakovací okno s informací o povaze tohoto alarmu. Současně se rozsvítí symbol alarmu a budete upozorněni akustickým signálem. Ve vyskakovacím okně se mohou zobrazovat maximálně dva alarmy. Pokud se vyskytuje více alarmů, je to indikováno řadou teček ve třetím řádku. Aktuální alarm se také zobrazuje v symbolu alarmu. Viz bod A v *["Obrázek](#page-31-2) 10.2 "*.

Když stisknete tlačítko "OK", vyskakovací okno se zavře; alarm a příčina alarmu zůstanou aktivní. Pro opakovaný vstup do menu alarmů stiskněte symbol alarmu.

#### *Menu alarmů*

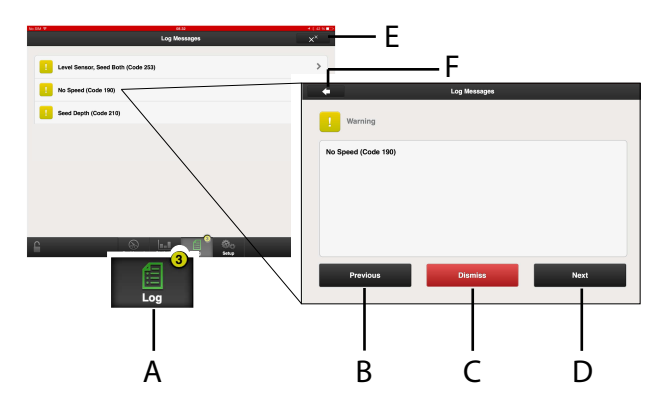

<span id="page-31-2"></span>*Obrázek 10.2*

- A. Symboly alarmů zobrazené na domovské obrazovce
- B. Posun seznamu alarmů NAHORU.
- C. Potvrzení jednotlivých alarmů.
- D. Posun seznamu alarmů DOLŮ.
- E. Potvrzení všech alarmů.
- F. Přechod k předchozímu zobrazení

V menu alarmů se zobrazuje seznam všech alarmů, které nebyly potvrzeny.

Pokud se alarm týká různých sekcí stroje, např. pravého nebo levého výsevního ústrojí, je to specifikováno slovy PRAVÁ/LEVÁ nebo OBĚ v textu alarmu.

- 1. Do menu alarmů vstoupíte stisknutím vyskakovacího okna nebo symbolu alarmu.
- 2. Alarm vyberete pomocí šipek NAHORU/DOLŮ na virtuálním terminálu nebo stisknutím pole alarmu na iPadu. Informace o alarmu se zobrazuje v novém okně.
- 3. Opravte závady, které vyvolaly alarm.
- 4. Potvrďte alarmy jednotlivě nebo naráz.

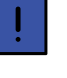

Pokud se vyskytují kritické alarmy, musí být všechny potvrzeny, než může pokračovat práce. Když se vyskytuje kritický alarm, vypne se dávkování!

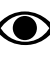

Všechny alarmy jsou popsány v odstavci *"[10.2](#page-32-0) [Seznam](#page-32-0) alarmů"* spolu s návrhem požadované akce.

#### *Úrovně alarmů*

**Žluté** zvýraznění znamená **varování**.

Provoz strojemůže pokračovat, ale chybový stav byměl být co nejdříve opraven.

**Červené** označení znamená **Kritický**. Pokud je spuštěn kritický alarm, zastaví se dávkování na všech výsevních ústrojích.

Před restartováním výstupu musí být chybový stav vyřešen a alarm potvrzen.

Mezní hodnoty alarmů se nastavují v menu alarmů v nastaveních. Viz *"6.5 [Alarmy](#page-17-4)"*.

## <span id="page-32-0"></span>**10.2 Seznam alarmů**

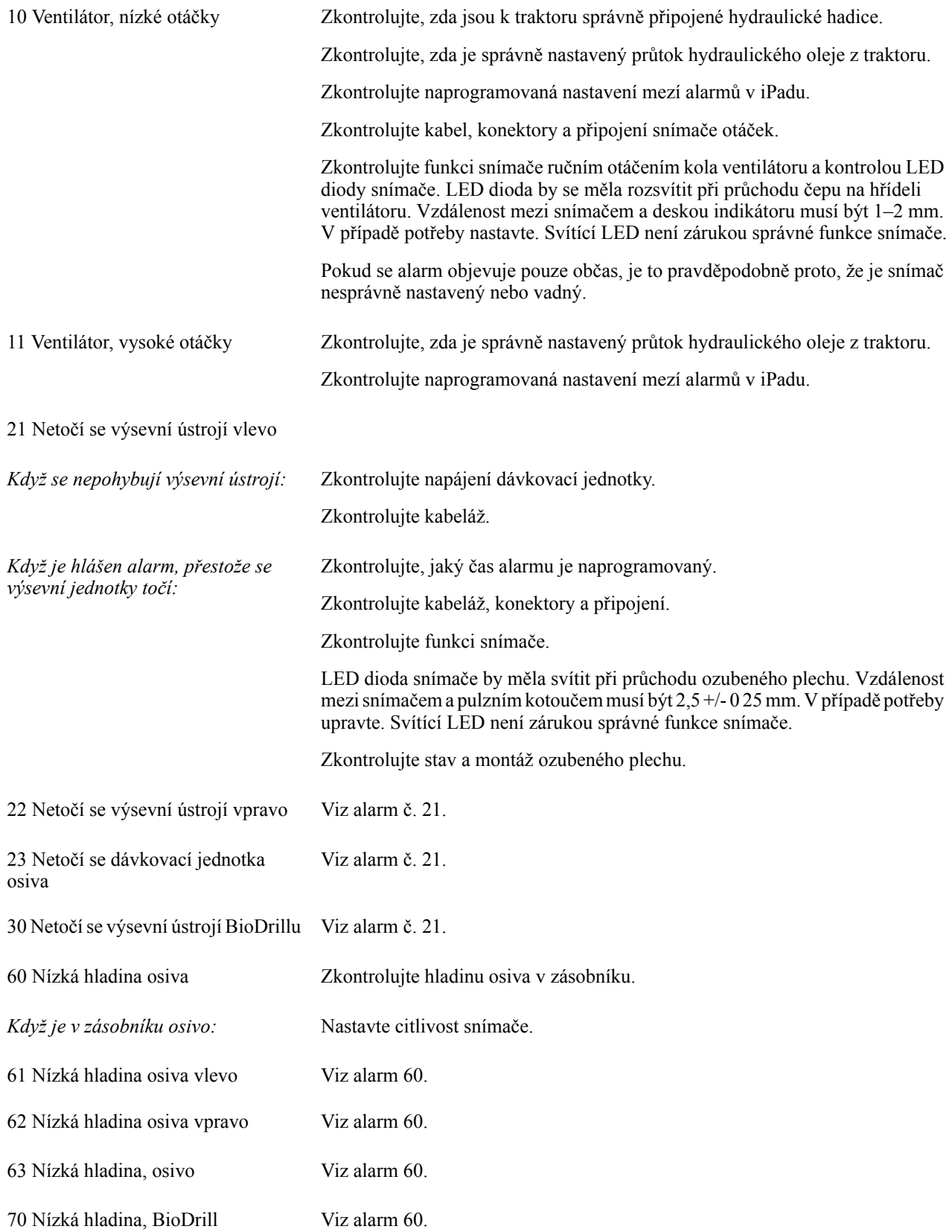

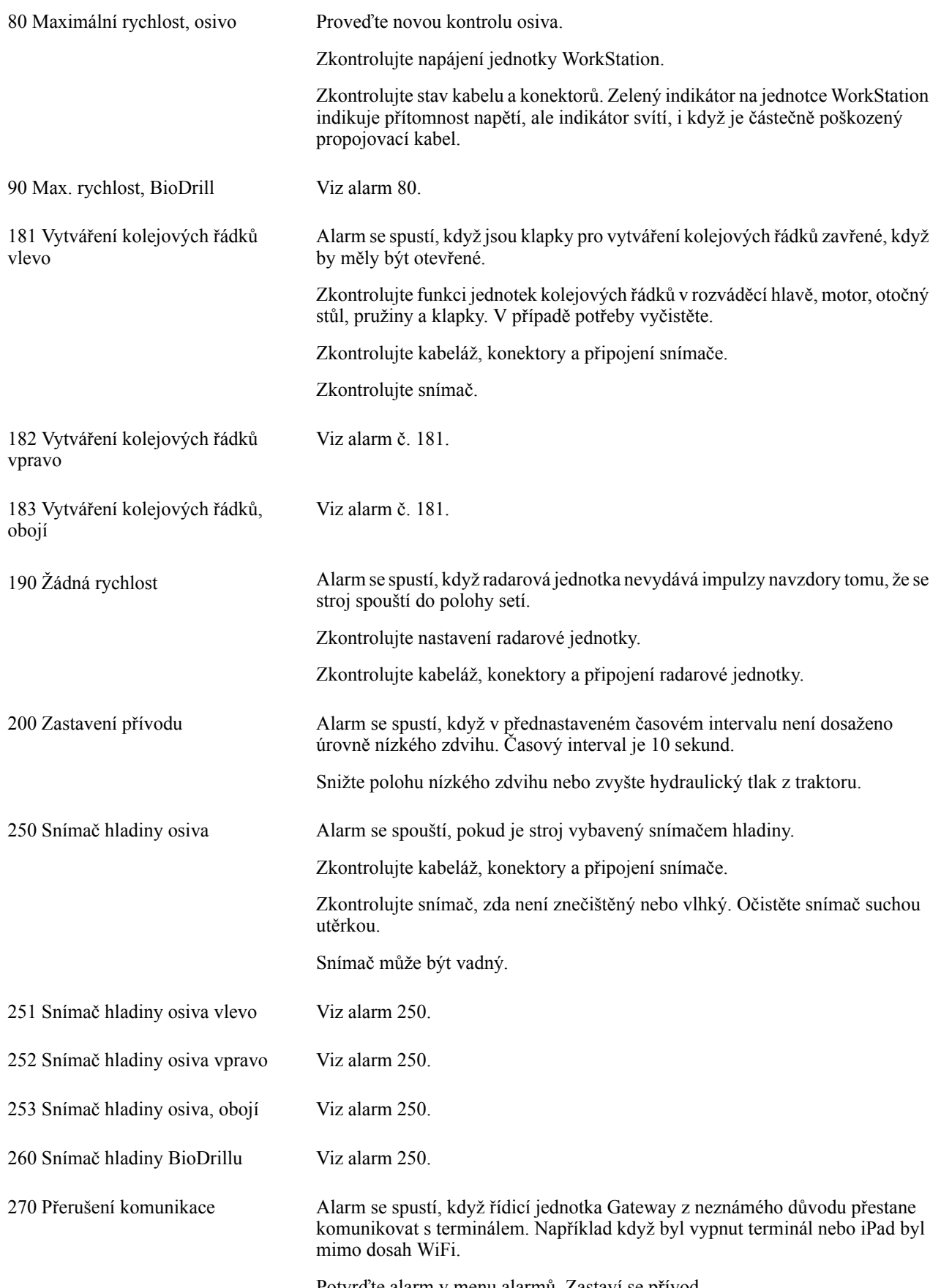

Potvrďte alarm v menu alarmů. Zastaví se přívod.

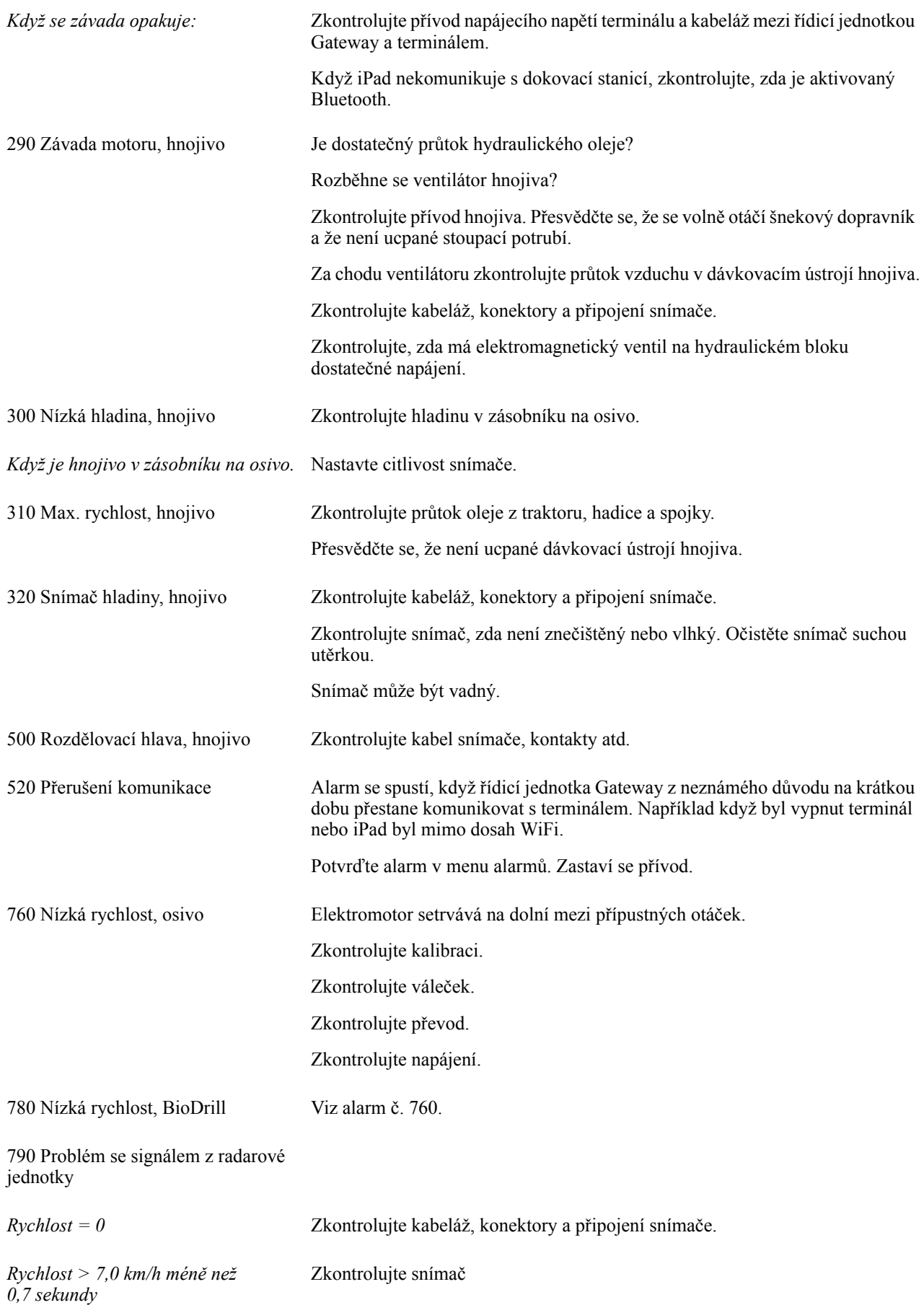

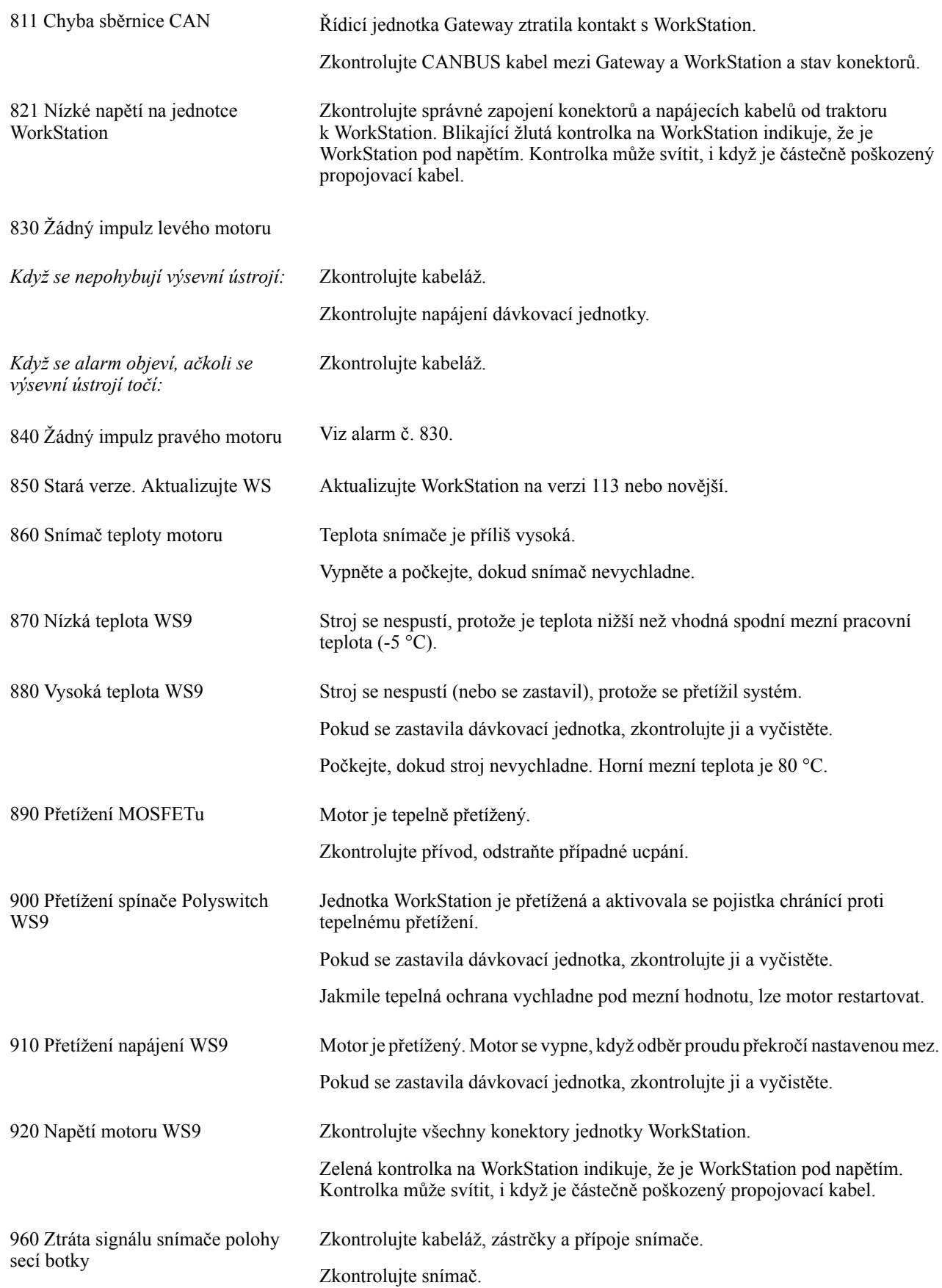

950 Žádný impulz motoru, BioDrill Viz alarm č. 830.

970 Ztráta signálu snímače polohy předního nářadí

Zkontrolujte kabeláž, zástrčky a přípoje snímače. Zkontrolujte snímač.

## <span id="page-37-0"></span>**11 Elektrický systém**

## <span id="page-37-1"></span>**11.1 STR 300S**

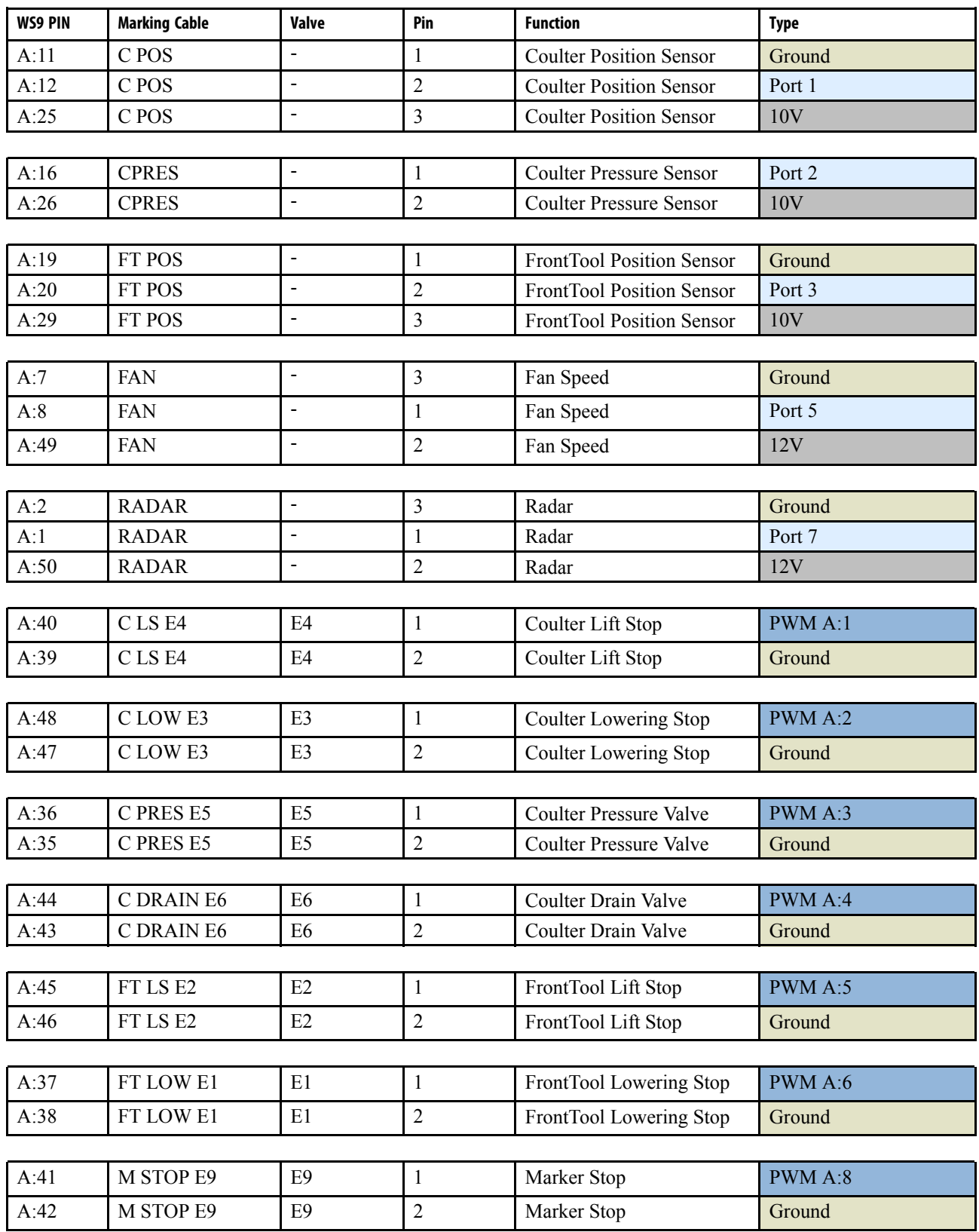

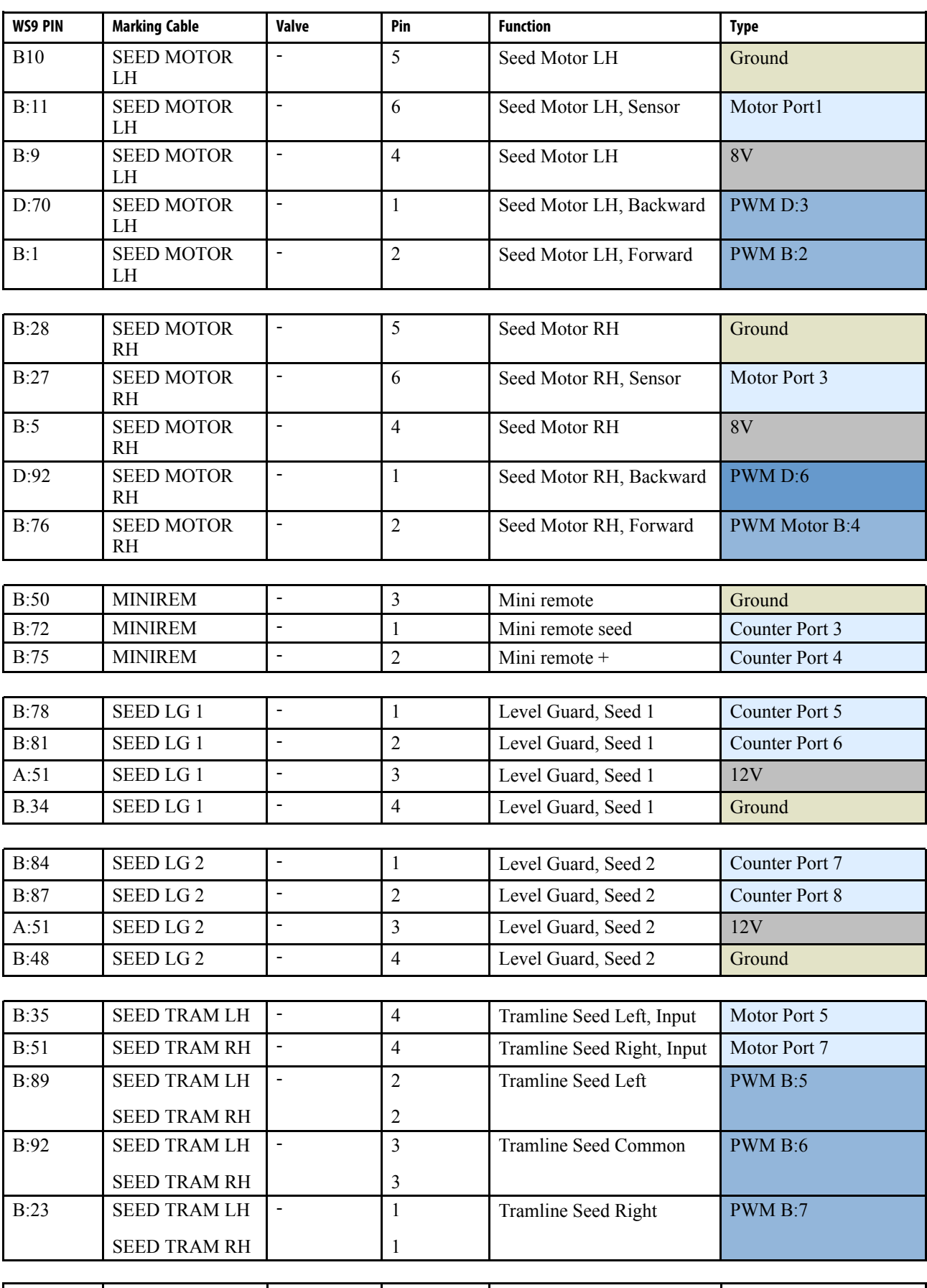

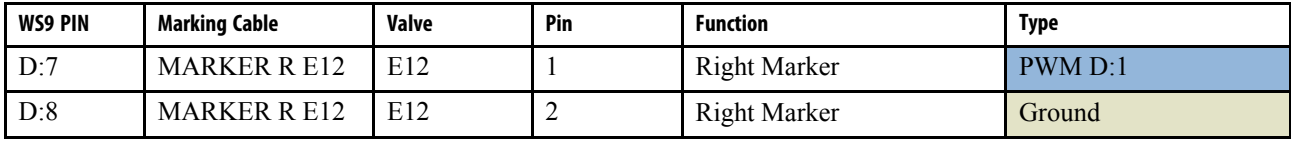

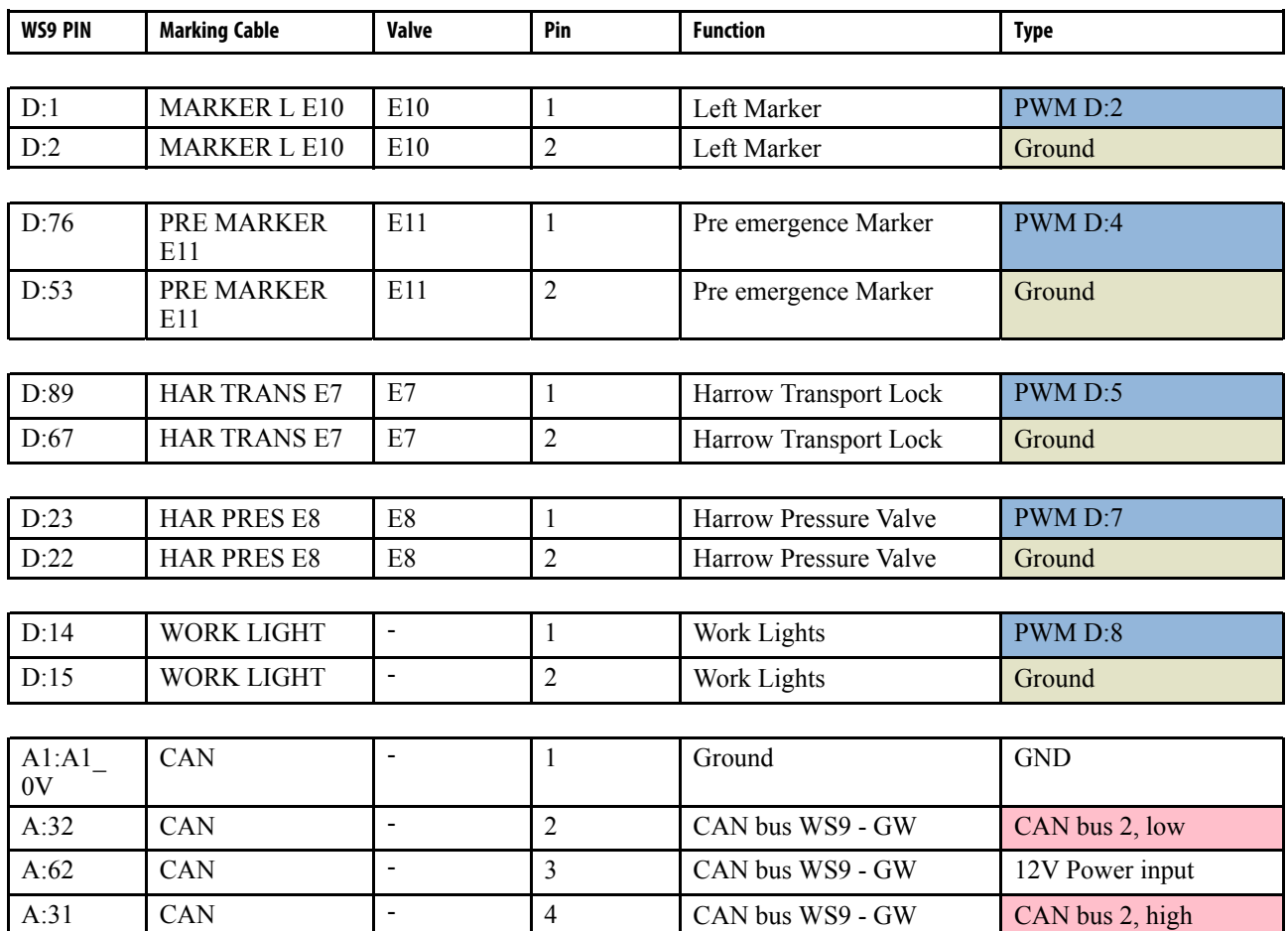

## <span id="page-40-0"></span>**11.2 ST 600–900S**

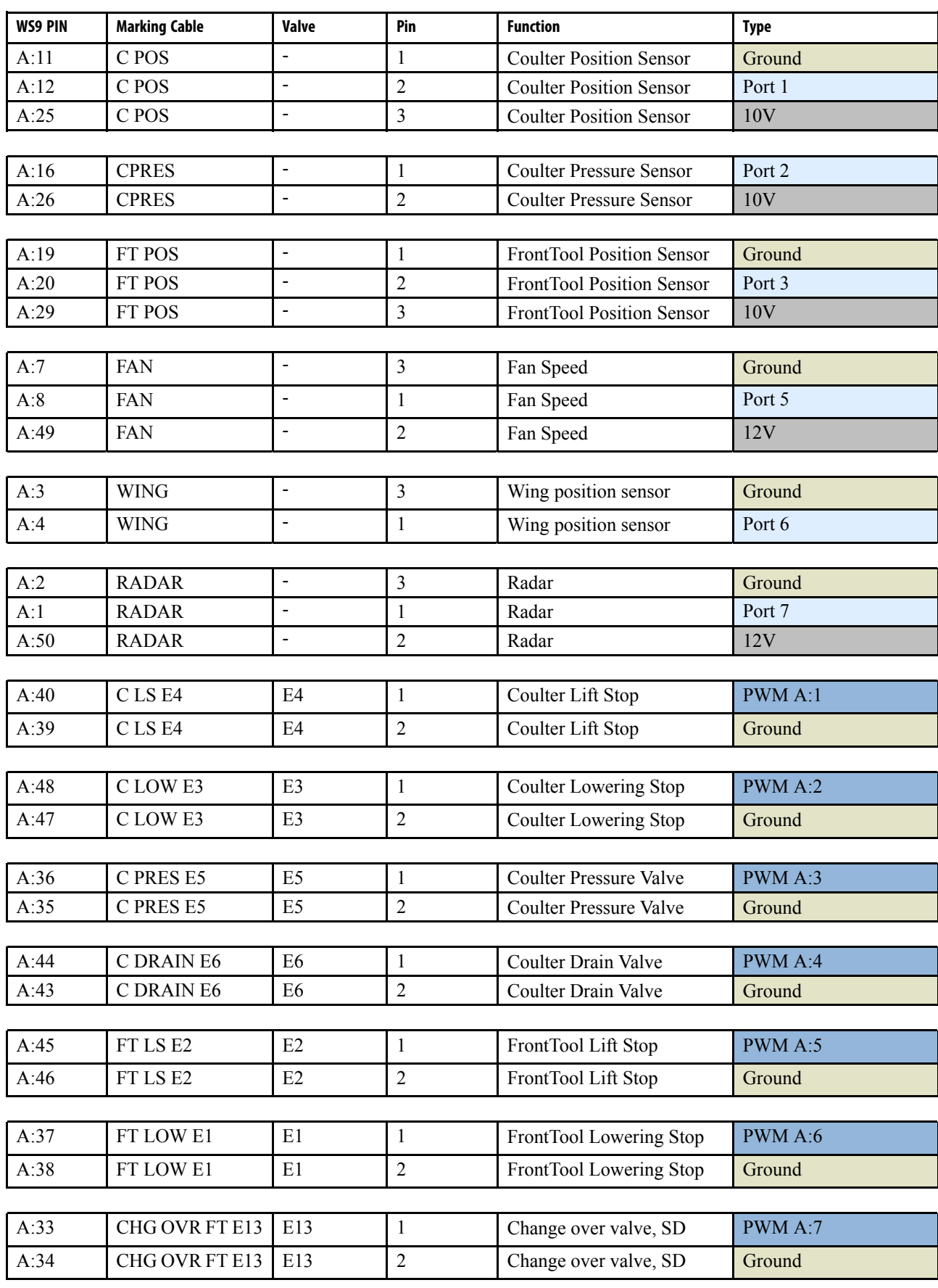

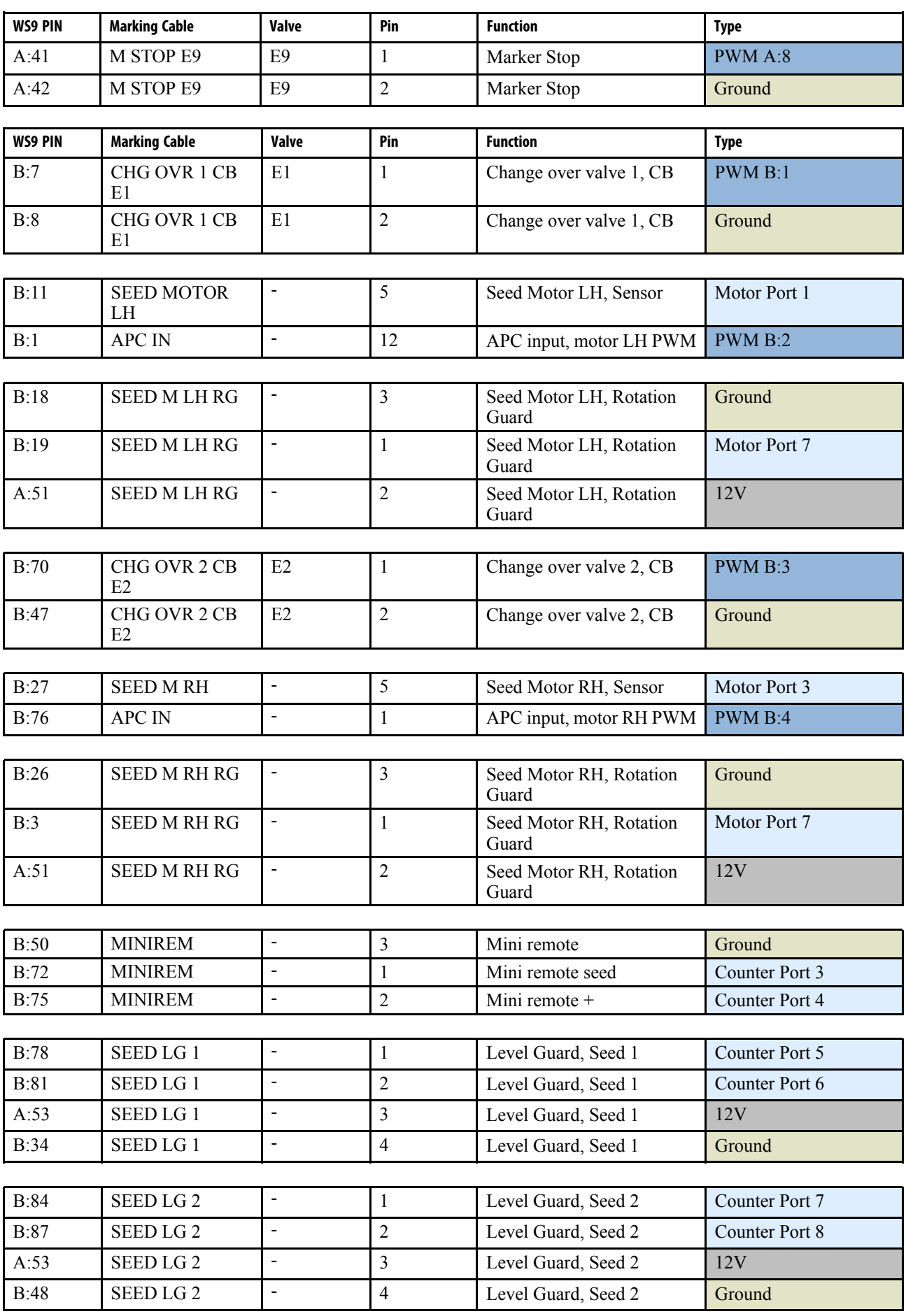

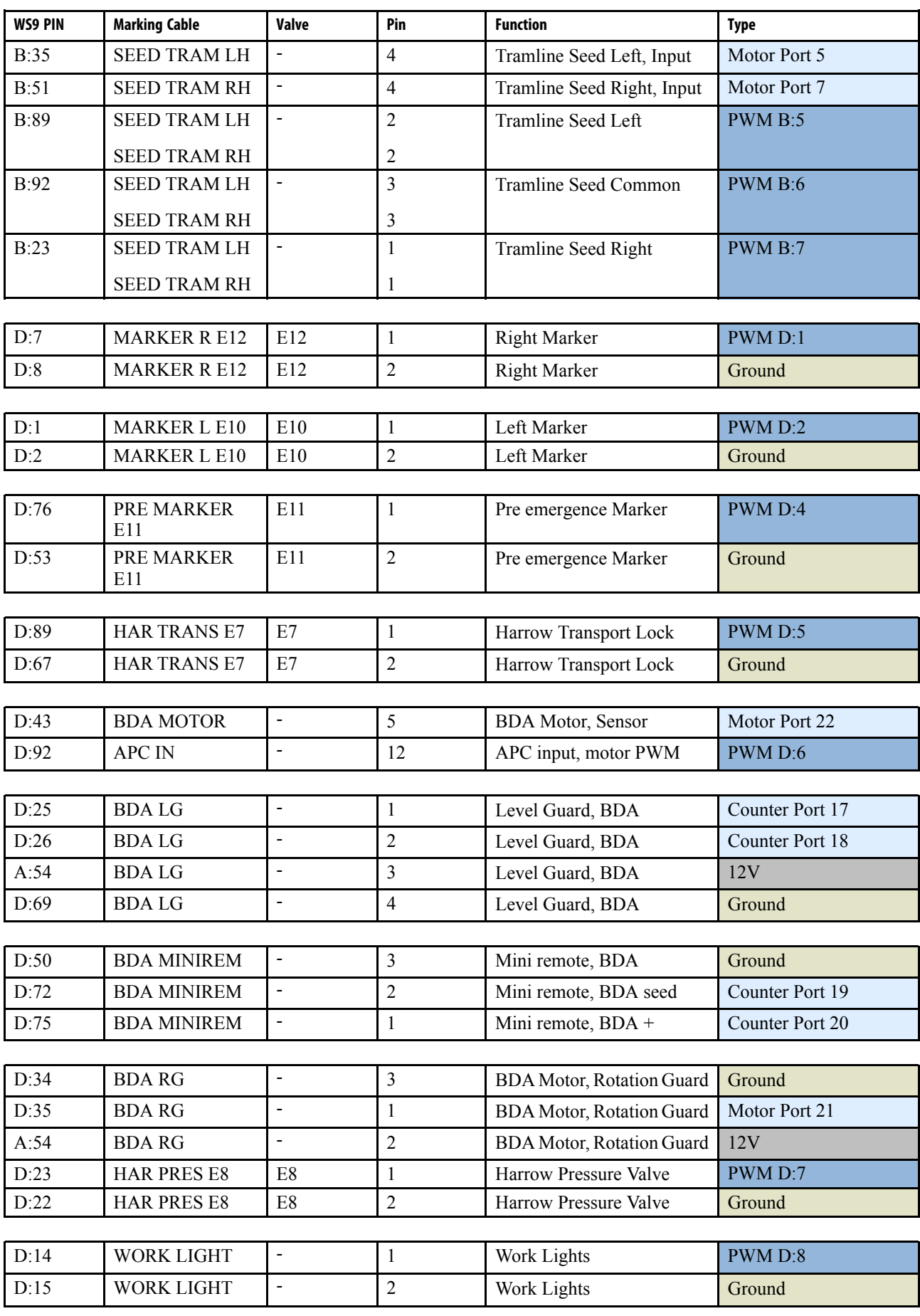

## **[Elektrický](#page-37-0) systém**

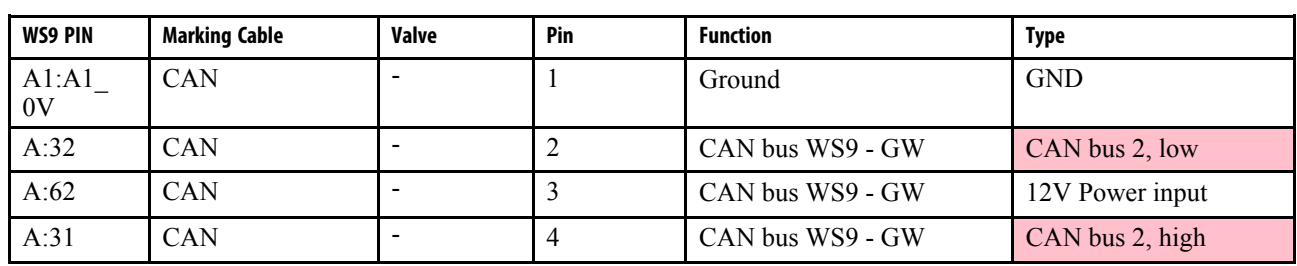

## <span id="page-44-0"></span>**11.3 ST 600–900C**

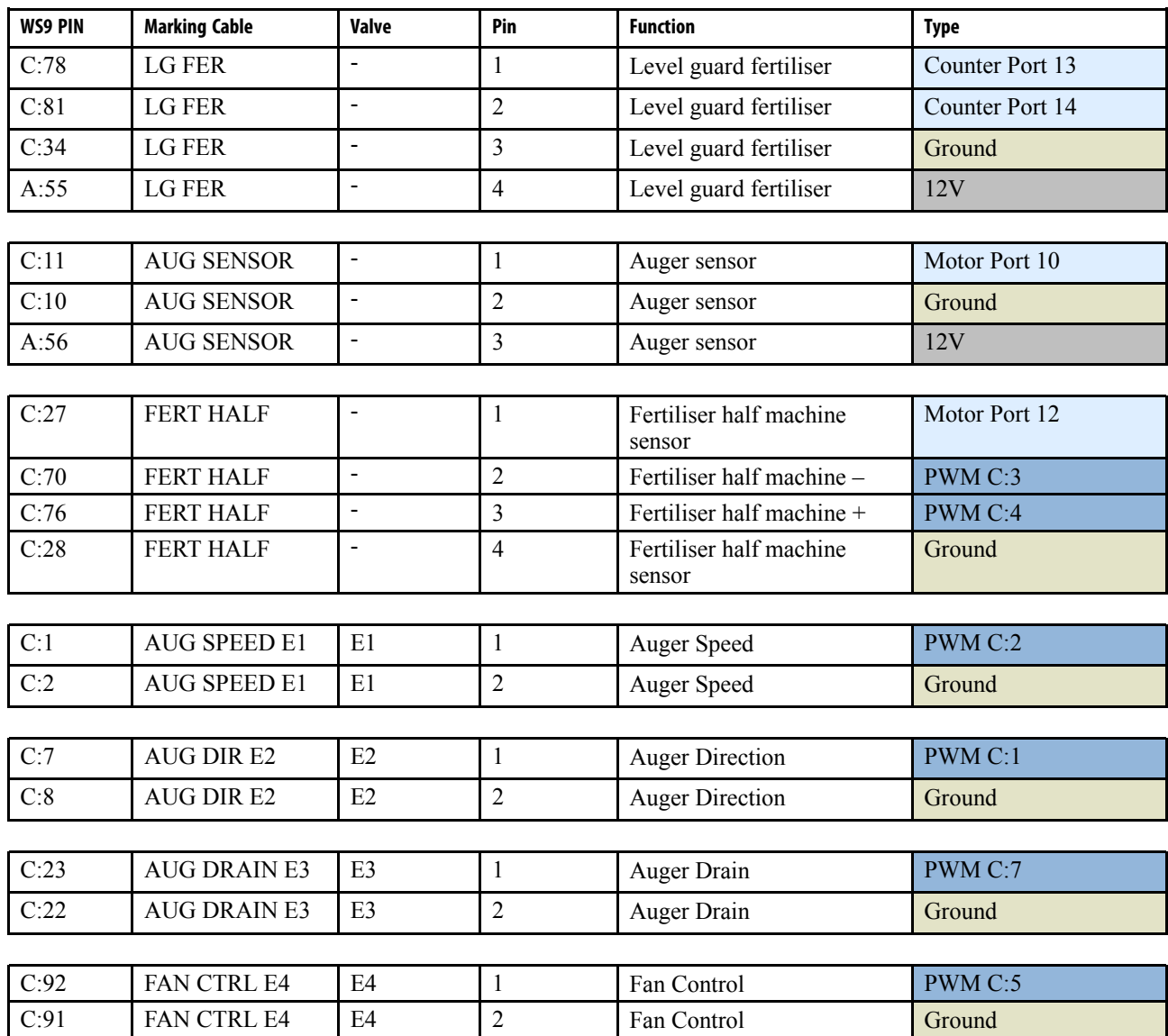

## <span id="page-45-0"></span>**11.4 APC Seed**

*Tableau 11.1 Connector A (APC IN)*

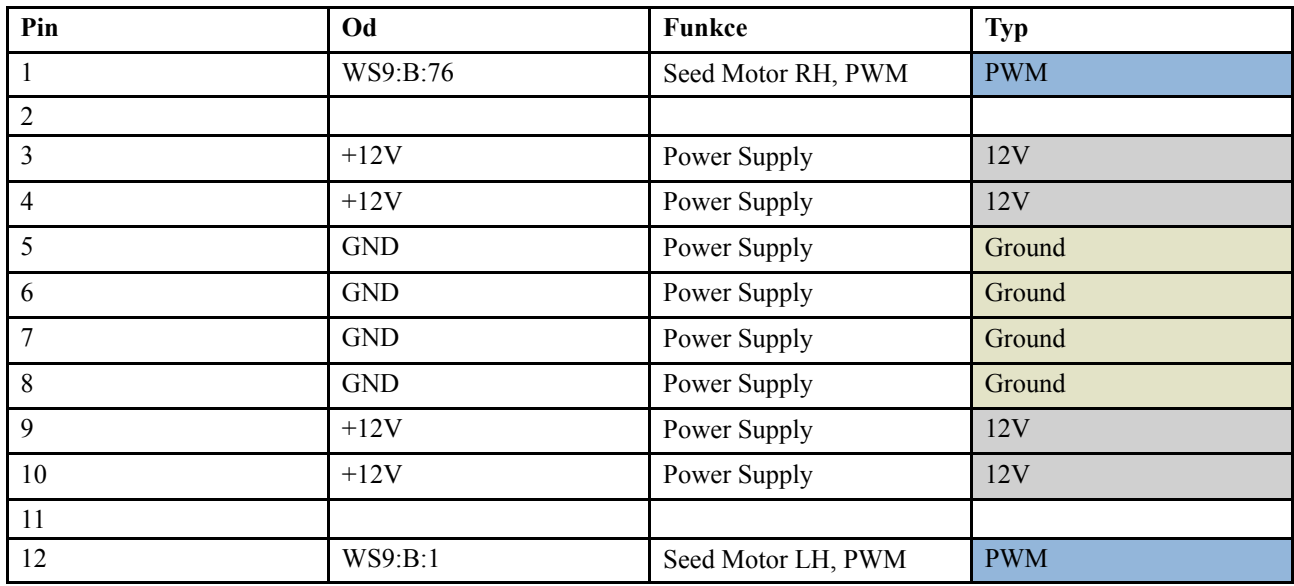

*Tableau 11.2 Connector B (APC OUT)*

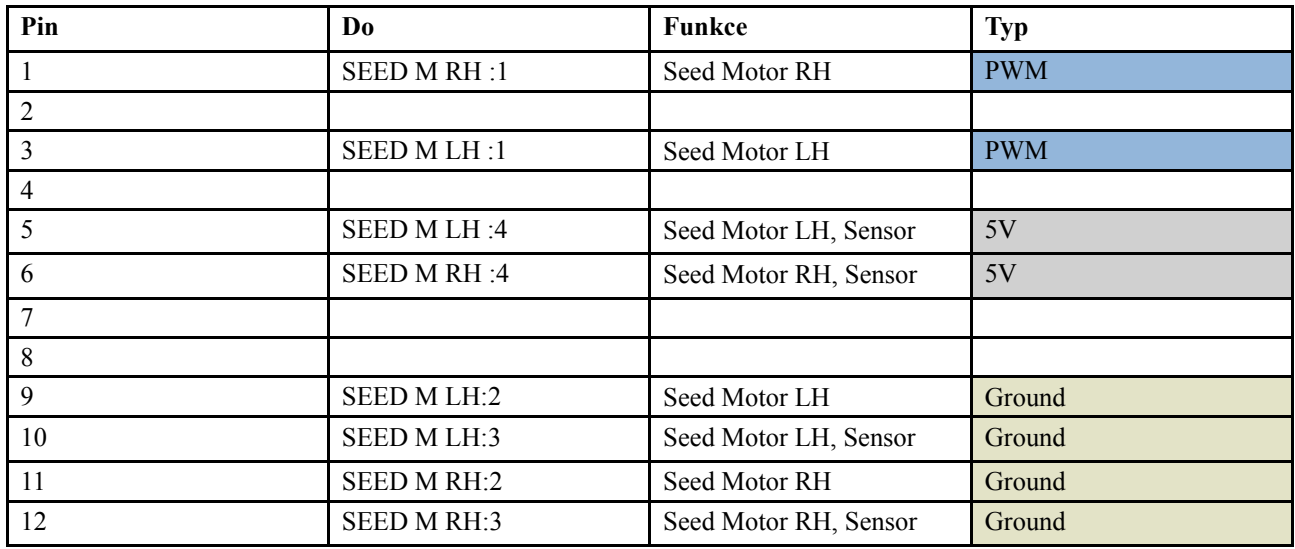

## <span id="page-46-0"></span>**11.5 APC BDA**

*Tableau 11.3 Connector A (APC IN)*

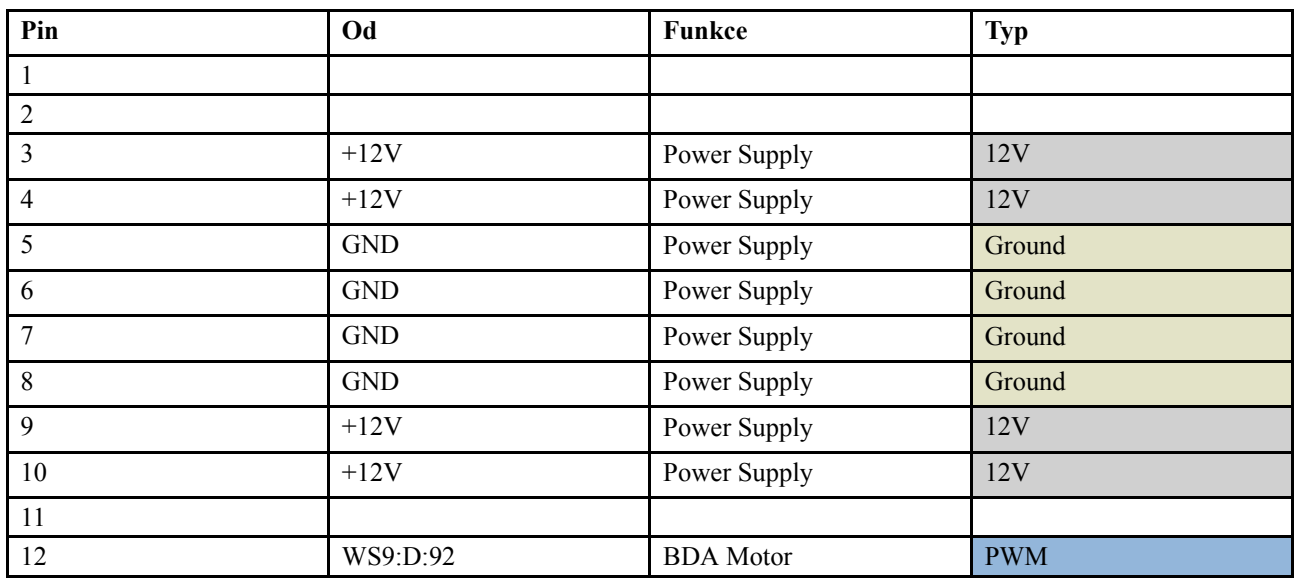

## *Tableau 11.4 Connector B (APC OUT)*

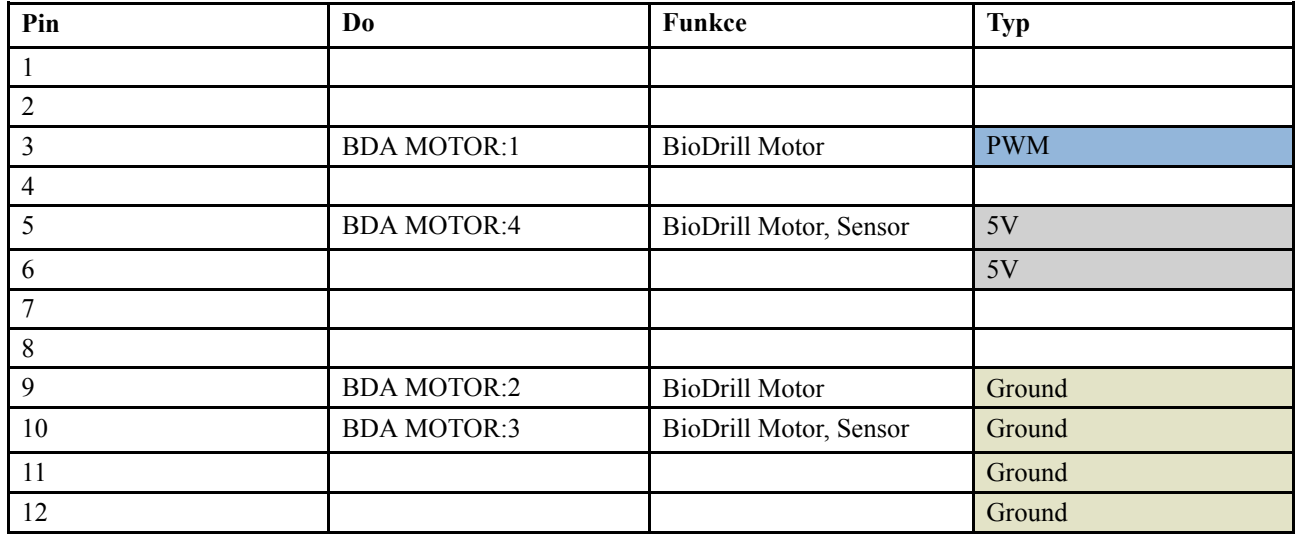

## <span id="page-47-0"></span>**12 Informace**

## <span id="page-47-1"></span>**12.1 Historie alarmů**

Informační tlačítko **in**a domovské obrazovce lze použít pro přístup na stránku s informacemi o historii alarmů.

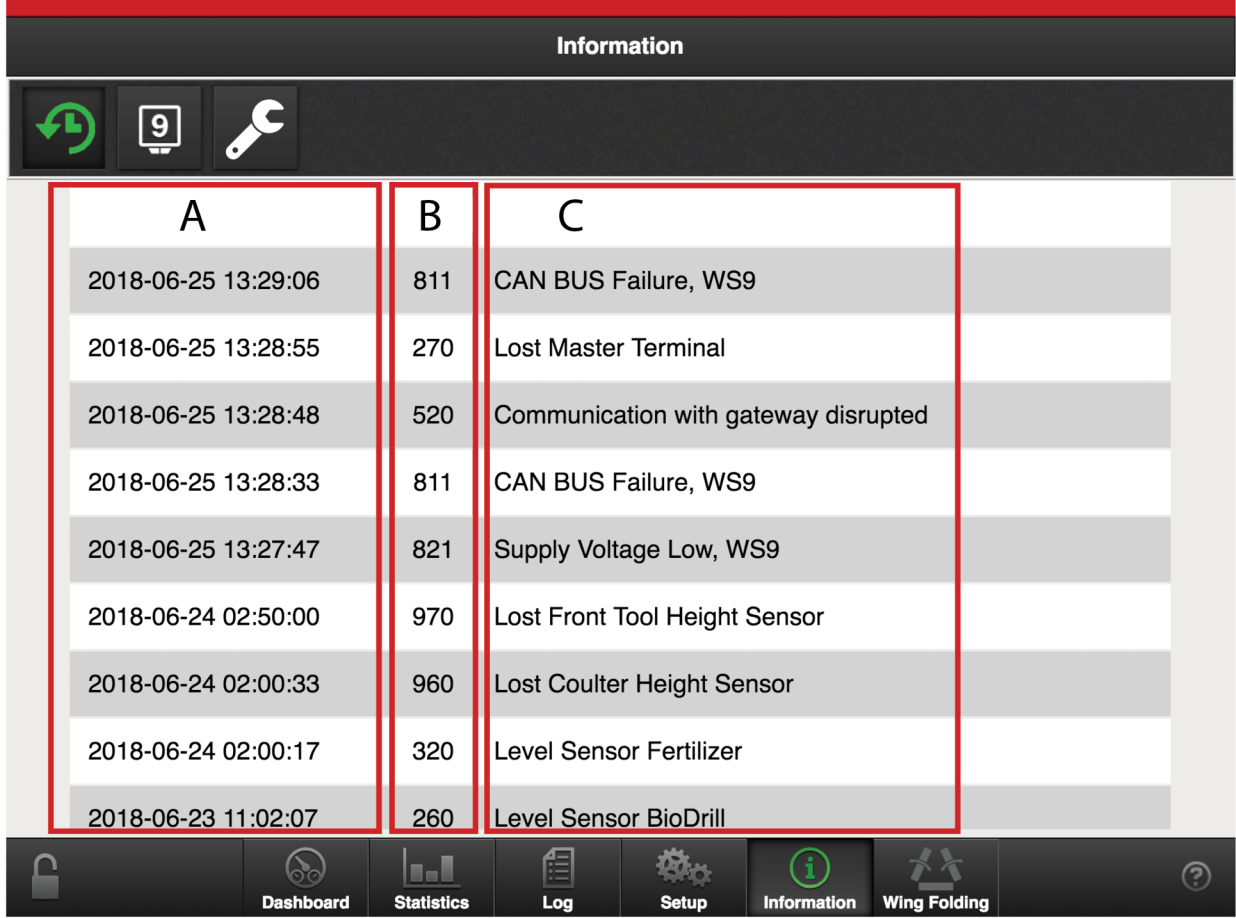

#### *Obrázek 12.1*

*V informačním menu se zobrazuje historie posledních 100 alarmů.*

A. V prvním sloupci je uvedeno datum a čas alarmu. Platí jen tehdy, když byl v době alarmu k dispozici signál GPS

- B. Ve druhém sloupci je uvedeno číslo alarmu.
- C. Ve třetím sloupci je text alarmu v předtím vybraném jazyku.

## <span id="page-48-0"></span>**12.2 WorkStation, vstupy a výstupy**

| <b>Information</b> |                       |                          |                |       |                                    |   |
|--------------------|-----------------------|--------------------------|----------------|-------|------------------------------------|---|
|                    |                       |                          |                |       |                                    |   |
|                    |                       | $\overline{A}$           | $\overline{B}$ | D     | F<br>F                             |   |
|                    | Port 1: Value (0-255) |                          |                |       | 32                                 |   |
|                    | Port 1: Value (0-1)   |                          |                |       | $\mathbf 0$                        |   |
|                    | Port 1: Frequency     |                          |                |       | 0 Hz                               |   |
|                    | Port 2: Value (0-255) |                          |                |       | $\mathbf 0$                        |   |
|                    | Port 2: Value (0-1)   |                          |                |       | $\pmb{0}$                          |   |
|                    | Port 2: Frequency     |                          |                |       | 0 Hz                               |   |
|                    | Port 3: Value (0-255) |                          |                |       | 33                                 |   |
|                    | Port 3: Value (0-1)   |                          |                |       | $\mathbf 0$                        |   |
|                    | Port 3: Frequency     |                          |                |       | 0 H <sub>z</sub>                   |   |
|                    | <b>Dashboard</b>      | u.l<br><b>Statistics</b> | Log            | Setup | <b>Wing Folding</b><br>Information | ල |

*Obrázek 12.2*

Na této stránce jsou uvedeny vstupy a výstupy jednotky WorkStation během alarmů (zelená ikona indikuje, jaké informace se *zobrazují na obrazovce).*

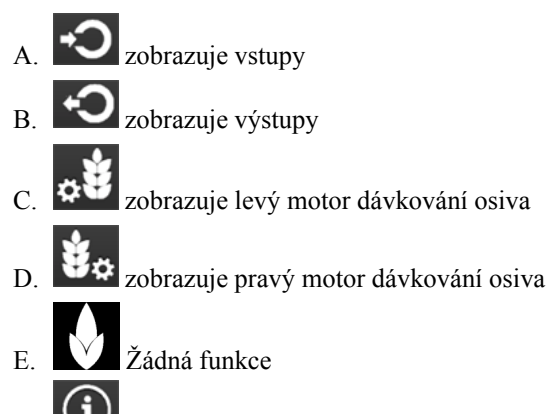

F. **Aktuální software ve WorkStation** 

## <span id="page-49-0"></span>**12.3 Servis**

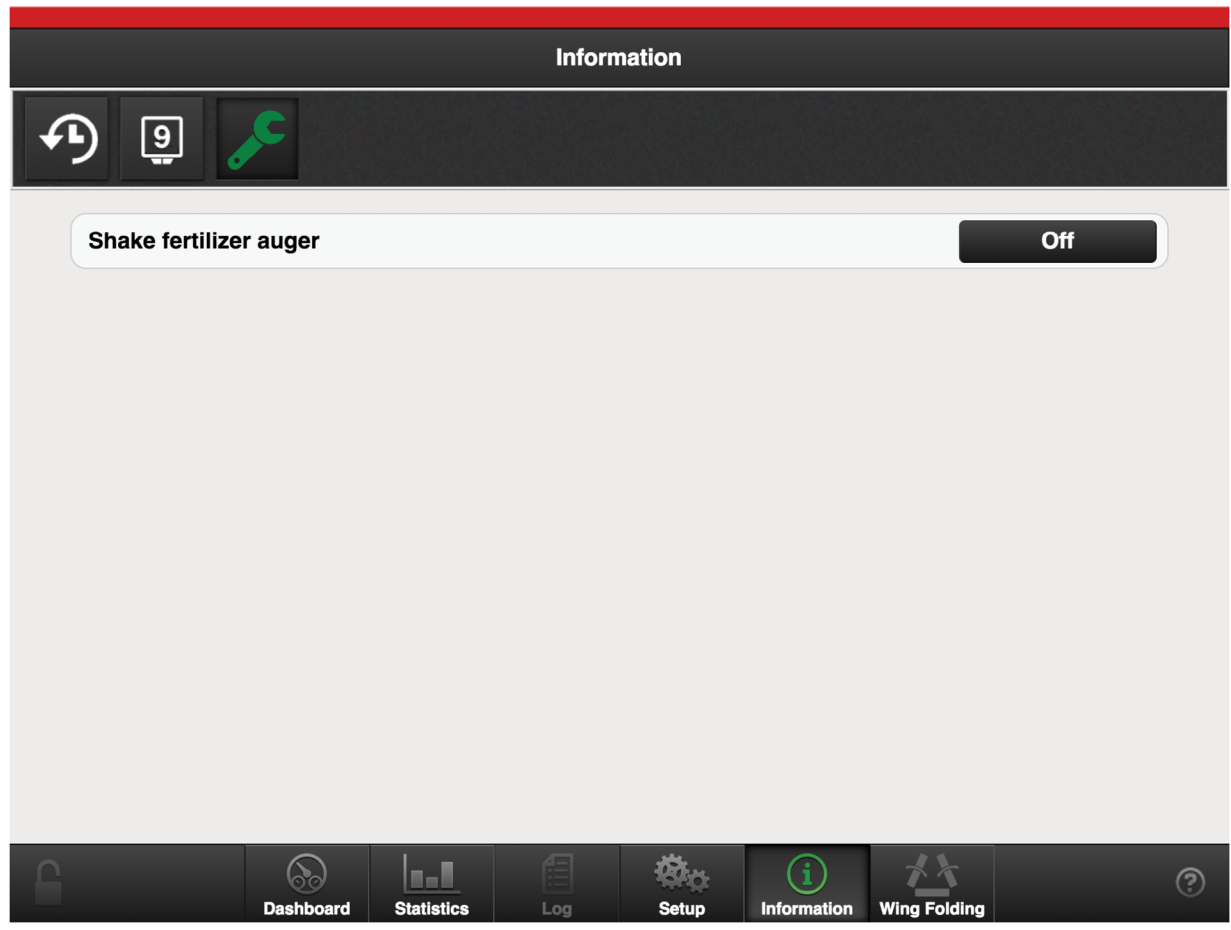

*Obrázek 12.3*

Na této stránce jsou uvedeny dostupné servisní služby.

Väderstad AB SE-590 21 VÄDERSTAD Sweden Phone: +46 142- 820 00 www.vaderstad.com

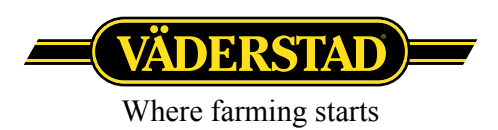